# Office Compact PJ PowerPoint 2013

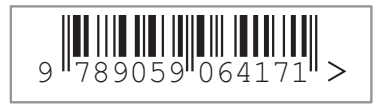

Bestelnummer vbb31131404

*ISBN* | <sup>9789059064171</sup> *artikelnummer* | vbb31131404 *titel* | Office Compact - PowerPoint 2013 *versie* | juni 2014 *auteur* | Hans Mooijenkind *opmaak* | vanbuurtICT *omslagontwerp* | vanbuurtICT © | auteur

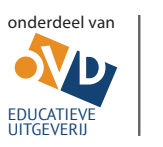

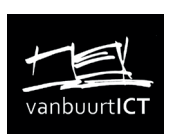

www.vanbuurtict.nl www.vbb-online.nl  $vanbuvtICT$  | info@vanbuurtict.nl

*Alle rechten voorbehouden. Niets uit deze uitgave mag worden verveelvoudigd, opgeslagen in een geautomatiseerd gegevensbestand, of openbaar gemaakt, in enige vorm of op enige wijze, hetzij elektronisch, mechanisch, door fotokopieën, opnamen, of op enige andere wijze, zonder voorafgaande schriftelijke toestemming van de uitgever.*

*Ondanks de aan de samenstelling van de tekst bestede zorg kan de uitgever geen aansprakelijkheid aanvaarden voor eventuele schade, die zou kunnen voortvloeien uit enige fout, die in deze uitgave zou kunnen voorkomen.*

# **Inhoud**

# **Inhoud**

# **1 Kennismaken met PowerPoint**

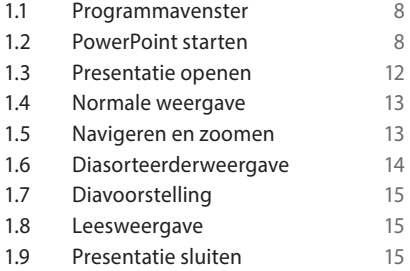

# **2 Nieuwe presentatie**

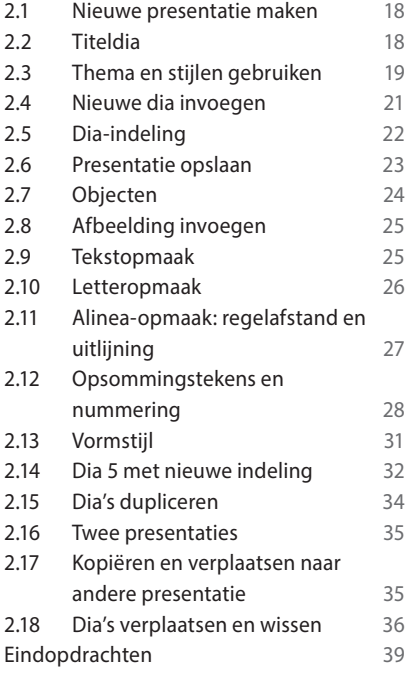

# **3 Afbeelding en tabel**

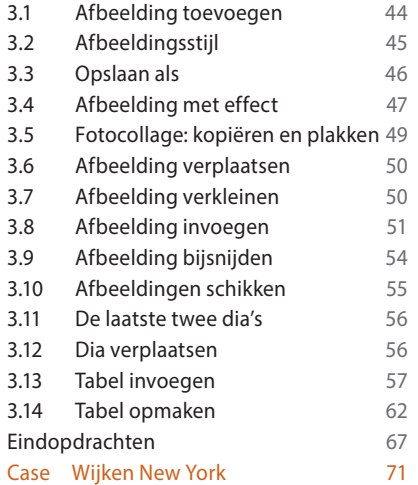

# **4 Grafieken en organigrammen**

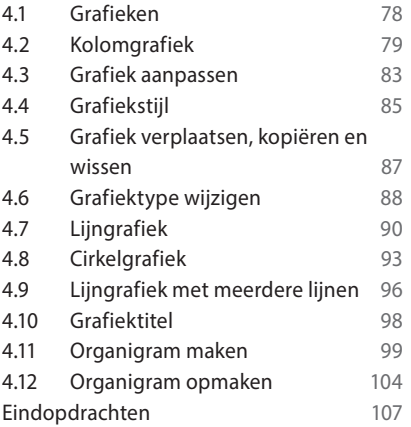

# **5 Illustraties en tekenen**

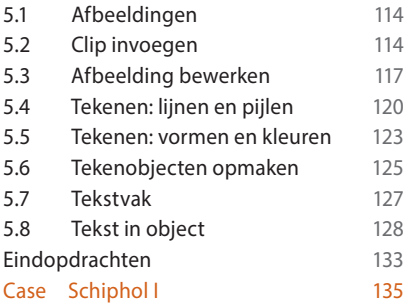

# **6 Presenteren en afdrukken**

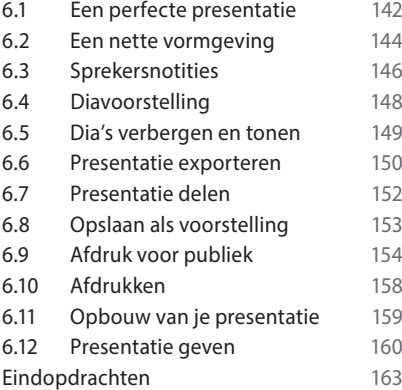

# **7 Presentatie in beweging**

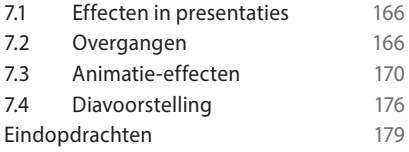

# **8 Thema, diamodel en sjabloon**

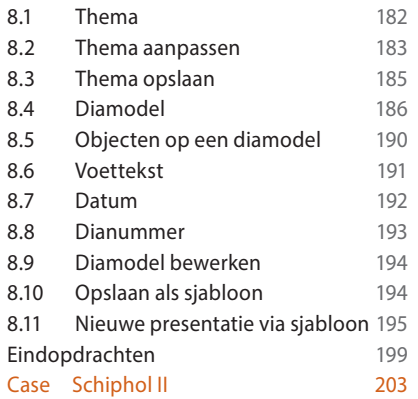

# **9 Beeld, geluid en meer**

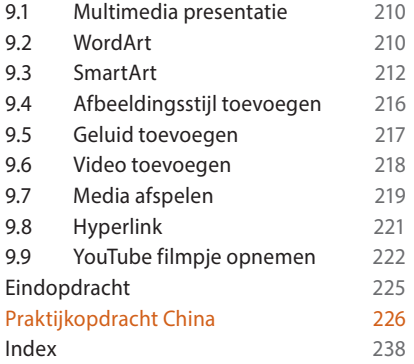

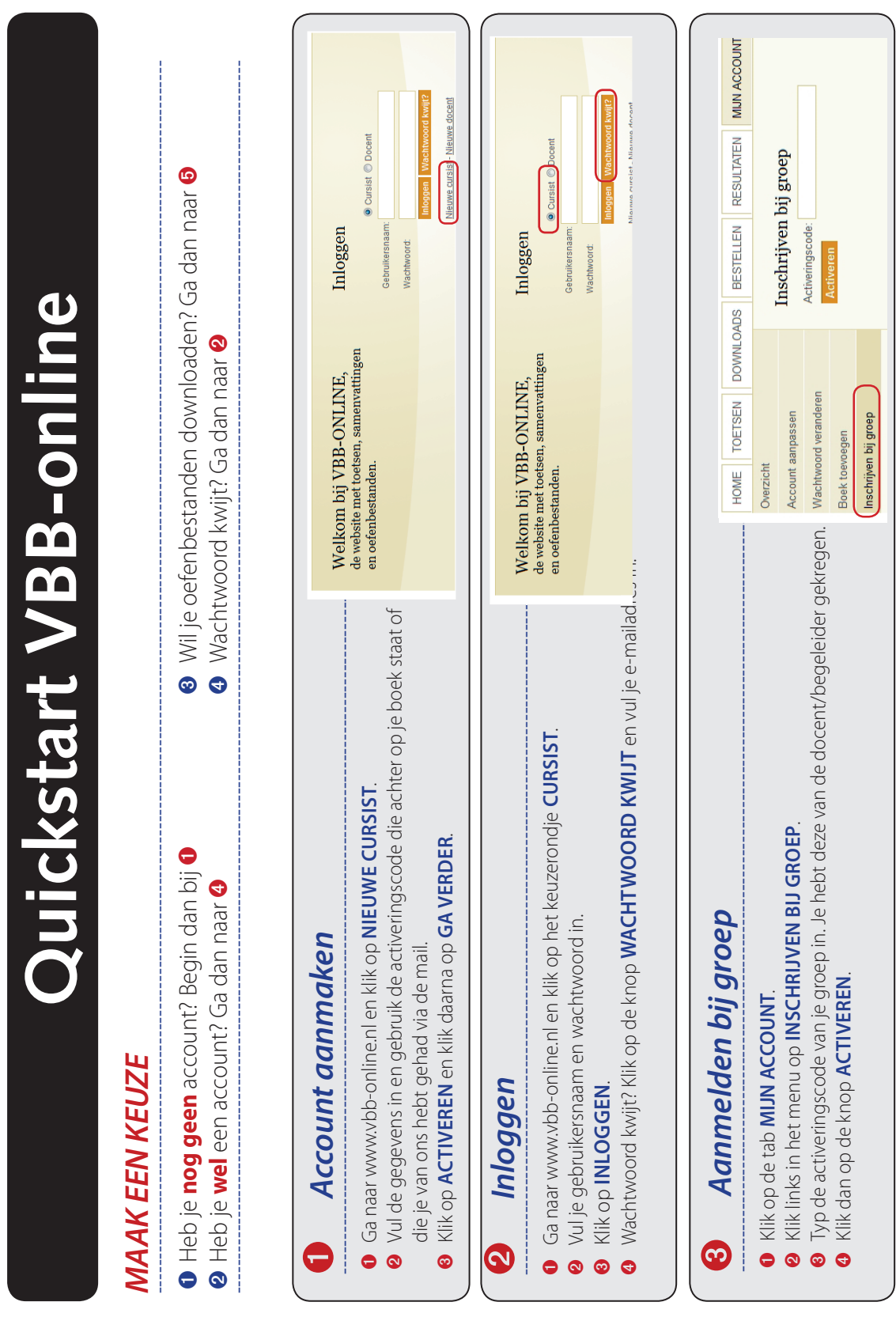

# ➍ **Boek toevoegen** *Boek toevoegen*

# Als je al een account hebt, hoef je voor een ander boek GEEN nieuw account aan te maken, maar voeg je dat boek *Als je al een account hebt, hoef je voor een ander boek GEEN nieuw account aan te maken, maar voeg je dat boek*

----------------------------------------------------------------------------------------------------------------------------------------------------------------------------------

- toe aan je bestaande account! *toe aan je bestaande account!*
- **O** Log in op vbb-online.nl. Log in op vbb-online.nl.
- ➋ Ga naar het tabblad **MIJN ACCOUNT**
- ➌ Klik links in het menu op **BOEK TOEVOEGEN**
- Je ziet in het venster nu welk boek of welke boeken er al in je account zitten Je ziet in het venster nu welk boek of welke boeken er al in je account zitten.
- **U** Iyp de activeringscode in. Typ de activeringscode in.
- **O** Klik dan op de knop ACTIVEREN. Het nieuwe boek is nu toegevoegd Klik dan op de knop **ACTIVEREN**. Het nieuwe boek is nu toegevoegd.

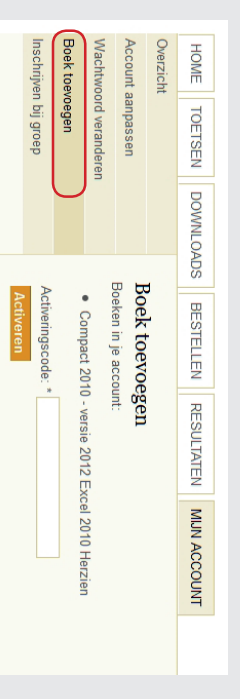

www.vanbuurtict.nl. en vraag of deze code al eerder is gebruikt. Is dat inderdaad het geval, dan moet je een losse activeringscode kopen in de webshop van eigenaar geactiveerd. Je kunt deze code dan niet nogmaals gebruiken. Stuur een mail naar info@vanbuurtict.nl met de activeringscode Als je de melding krijgt dat de code al in gebruik is, dan heb je misschien een tweedehands boek gekocht. De code is dan al door de vorige *en vraag of deze code al eerder is gebruikt. Is dat inderdaad het geval, dan moet je een losse activeringscode kopen in de webshop van eigenaar geactiveerd. Je kunt deze code dan niet nogmaals Als je de melding krijgt dat de code al in gebruik is, dan heb je misschien een tweedehands boek gekocht. De code is dan al door de vorige www.vanbuurtict.nl. gebruiken. Stuur een mail naar info@vanbuurtict.nl met de activeringscode* 

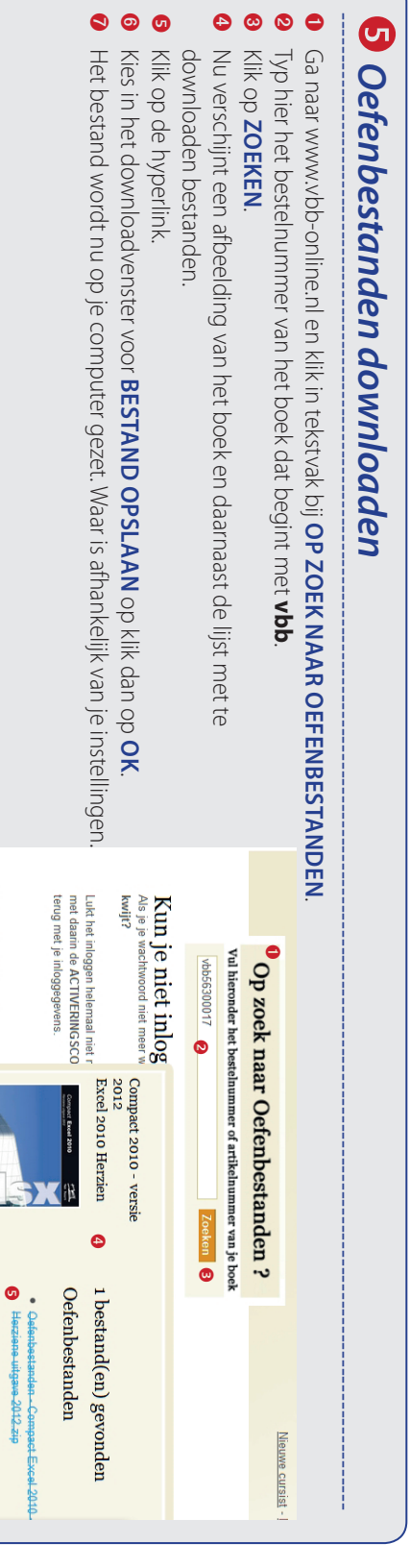

# **KENNISMAKEN MET POWERPOINT**

'रा

55

Ŧ

.á

# **In dit hoofdstuk:**

ang i

**1**

a a a.

D١.

a.<br>Ba í.

- **•** PowerPoint starten en afsluiten
- **•** bediening van PowerPoint
- **•** presentatie openen
- **•** weergave, navigeren en zoomen
- **•** diasorteerder
- **•** diavoorstelling

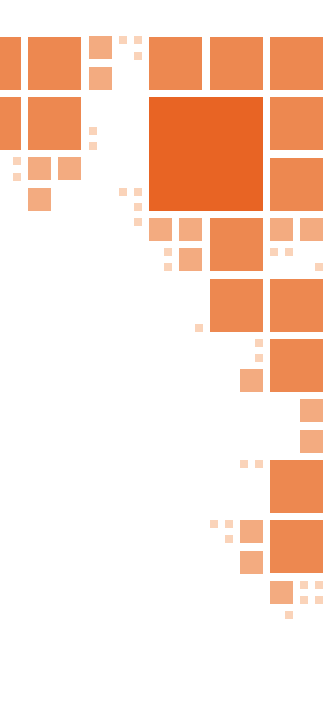

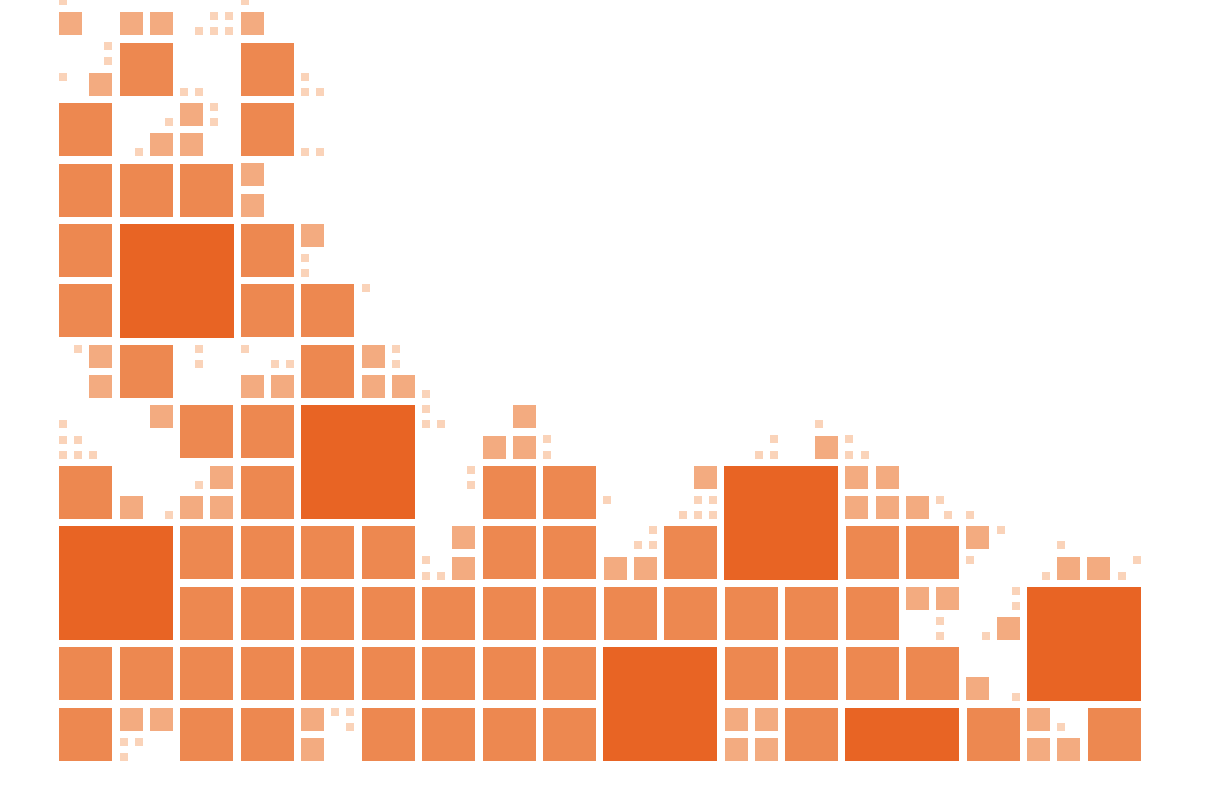

# **1.1 Programmavenster**

PowerPoint is een programma waarmee je presentaties maakt. Een presentatie bestaat uit dia's met tekst en figuren. De teksten vormen de korte inhoud van dat verhaal. De figuren illustreren het. Eigenlijk vertelt de presentatie een verhaal.

Presenteren betekent dat je een groep mensen informatie geeft over een bepaald onderwerp of product, bijvoorbeeld de artikelen die een tuincentrum verkoopt. Nog een voorbeeld: bij veel opleidingen hoort een stage. Na afloop van de stage kun je een presentatie geven van wat je gedaan hebt.

Een presentatie werkt heel goed als je er beelden bij laat zien. Met het presentatieprogramma PowerPoint kun je tekst combineren met afbeeldingen. Die beelden worden in PowerPoint *dia's* genoemd. Is de presentatie eenmaal gemaakt, dan kun je deze op het computerscherm laten zien. Een andere mogelijkheid is de presentatie projecteren met behulp van een beamer.

# **1.2 PowerPoint starten**

Het programma PowerPoint heeft heel veel leuke mogelijkheden, waarvan we er een aantal bespreken. Na het starten van PowerPoint verschijnt er in het programmavenster direct een lege presentatie. De bestanden die je nodig hebt, staan in de map met Oefenbestanden PowerPoint 2013.

# **Opdracht 1.1** PowerPoint 2013 starten (Windows 8)

- **1** Het Startscherm van Windows 8 staat op het scherm.
- **2** Klik op de tegel van PowerPoint 2013.

Het programma PowerPoint start en het Startvenster verschijnt:

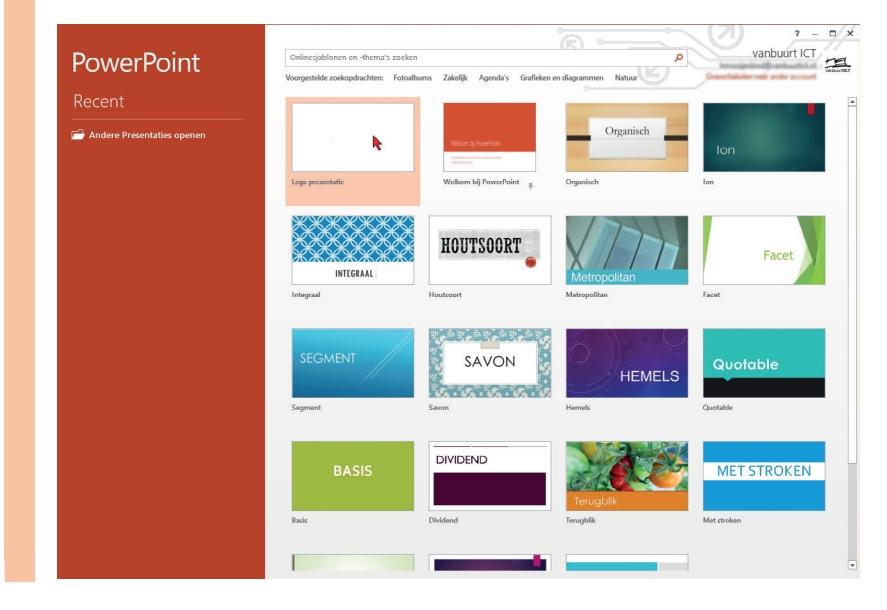

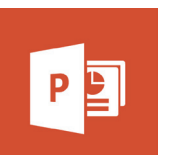

**1**

# *Windows 7*

Gebruik je *Windows 7*? Dan start je *PowerPoint 2013* zo:

# **Opdracht 1.2** PowerPoint 2013 starten (Windows 7)

- **1** Open het menu Start en klik op de knop Alle programma's
- Wacht even tot de lijst met programma's verschijnt.
- **2** Klik nu op Microsoft Office en er verschijnt een vervolgmenu.
- **3** Klik op Microsoft Office PowerPoint 2013.

# *Startvenster*

In de gekleurde balk links kun je met klikken direct een recent gebruikt document (bestand) openen, of een ander bestand openen. In het lichte gedeelte rechts staan voorbeelddocumenten (sjablonen) en een nieuwe lege presentatie. Deze open je met één keer klikken.

# **Opdracht 1.3** Programmavenster PowerPoint 2013

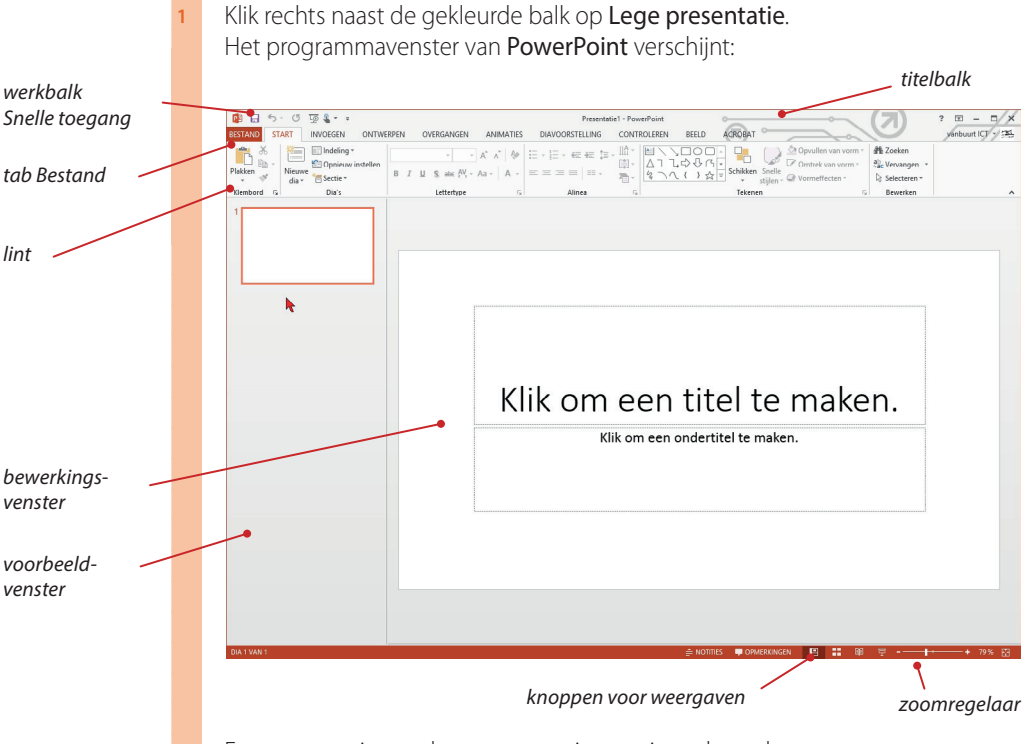

**2** Er staat een nieuwe, lege presentatie voor je op het scherm.

In PowerPoint staat er een lege dia in het bewerkingsvenster. Bovendien staat er links een voorbeeldvenster met miniaturen van de dia's.

Bovenaan staat de *titelbalk*, met links de werkbalk *Snelle toegang*. Daaronder staat het *lint* met een verzameling knoppen en keuzelijsten. Helemaal links staat de tab Bestand. Onder in het programmavenster staat de statusbalk, met helemaal rechts de *zoomregelaar* en knoppen voor verschillende *weergaven*.

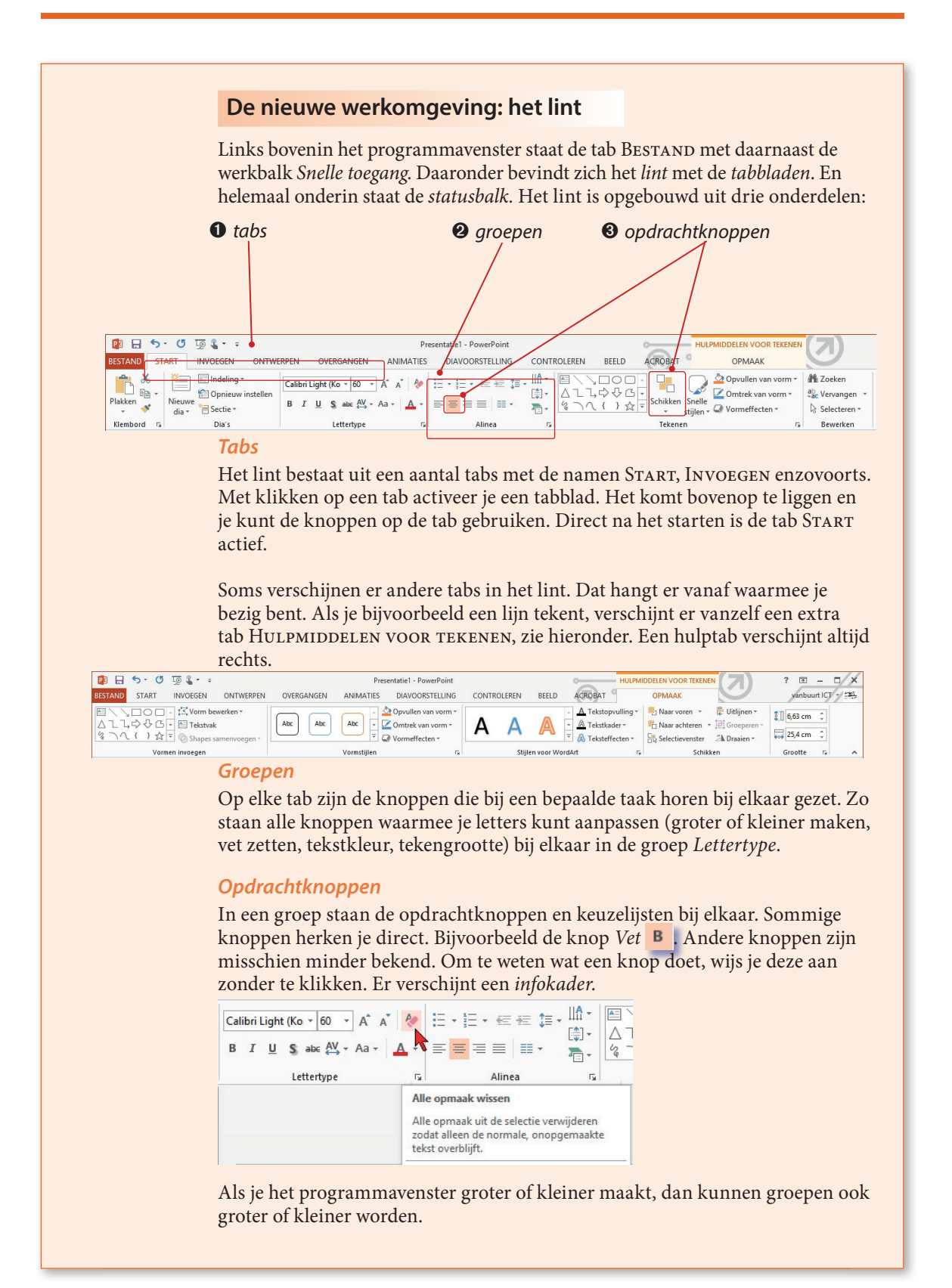

# **Werkbalk Snelle toegang**

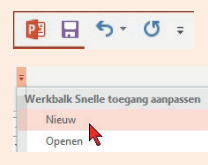

De werkbalk Snelle toegang staat boven het lint. Met de knoppen in de werkbalk Snelle toegang kun je ook opdrachten geven. Op deze werkbalk staan normaal gesproken drie knoppen: *Opslaan*, *Ongedaan maken* en *Opnieuw*. Achter de werkbalk staat een *keuzepijltje*. Als je erop klikt, verschijnt een *keuze-*

*menu*. Daarmee kun je knoppen toevoegen aan de werkbalk. Handige knoppen *zijn: Nieuw, Openen en Afdrukvoorbeeld.* 

# **Tab Bestand**

Opdrachten om bestanden op te slaan, te openen en af te drukken, staan in de Bestand. Het menu bestaat uit twee delen. Links staan allemaal knoppen. Als je erop klikt, verschijnt rechts een vervolgmenu. Daarin kies je door op een mogelijkheid te klikken. Zo kun je bijvoorbeeld voor het afdrukken allerlei instellingen maken.

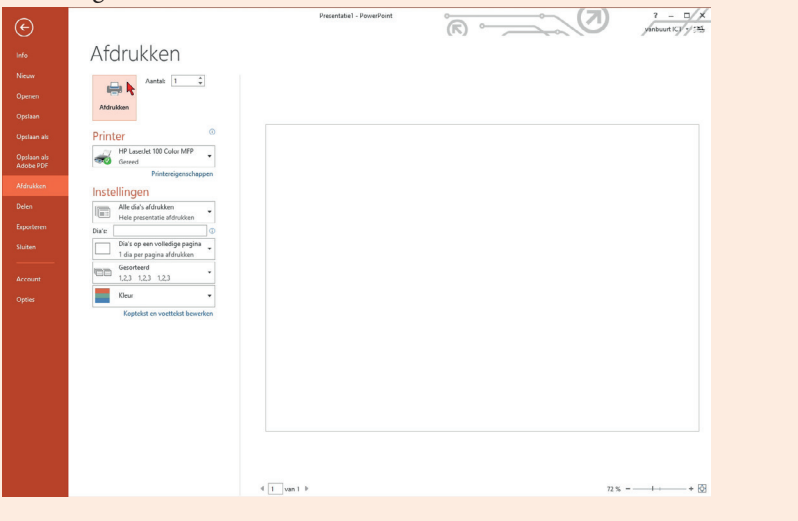

# **Snelmenu, miniwerkbalk en sneltoets**

Een *snelmenu* verschijnt als je rechtsklikt op bijvoorbeeld een geselecteerd woord. Er verschijnt dan een snelmenu met een aantal menukeuzes. Daarboven staat een *miniwerkbalk* met knoppen om de tekst snel op te maken. Een snelmenu is *contextgevoelig*. Dat wil zeggen dat de knoppen en keuzes af hangen van het onderdeel waarop je klikt.

Een *sneltoets* is een combinatie van de Ctrl-toets met een letter- of functietoets, bijvoorbeeld: Ctrl+S om een document op te slaan.

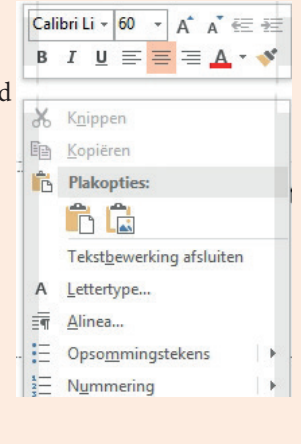

# **ECDL 6.1.1.1**

# **1.3 Presentatie openen**

Om te zien welke weergaven er zijn en hoe je moet navigeren in het programmavenster, open je nu eerst een kant-en-klare presentatie: Sky High.pptx. Deze gaat over de hoogste gebouwen ter wereld. Openen doe je door te klikken op de tab *Bestand*. Daarna kies je *Openen*.

# **Opdracht 1.4** Presentatie openen

- **1** Klik op de tab Bestand en kies Openen. Het dialoogvenster Openen verschijnt.
- **2** Open de map met de oefenbestanden en selecteer de presentatie Sky High.pptx:

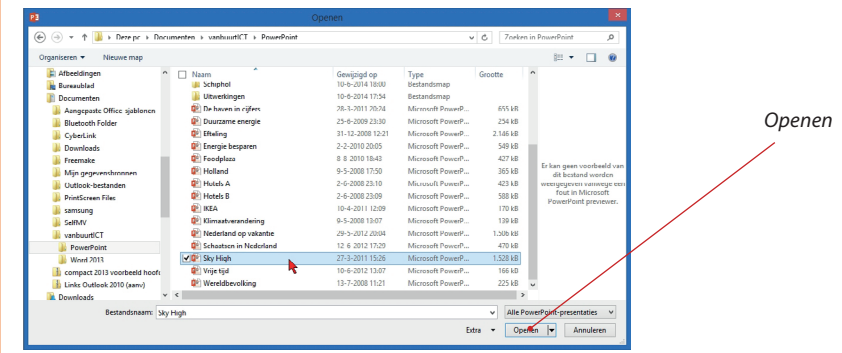

**3** Klik op de knop Openen of dubbelklik op de bestandsnaam. De presentatie wordt geopend en de eerste dia verschijnt:

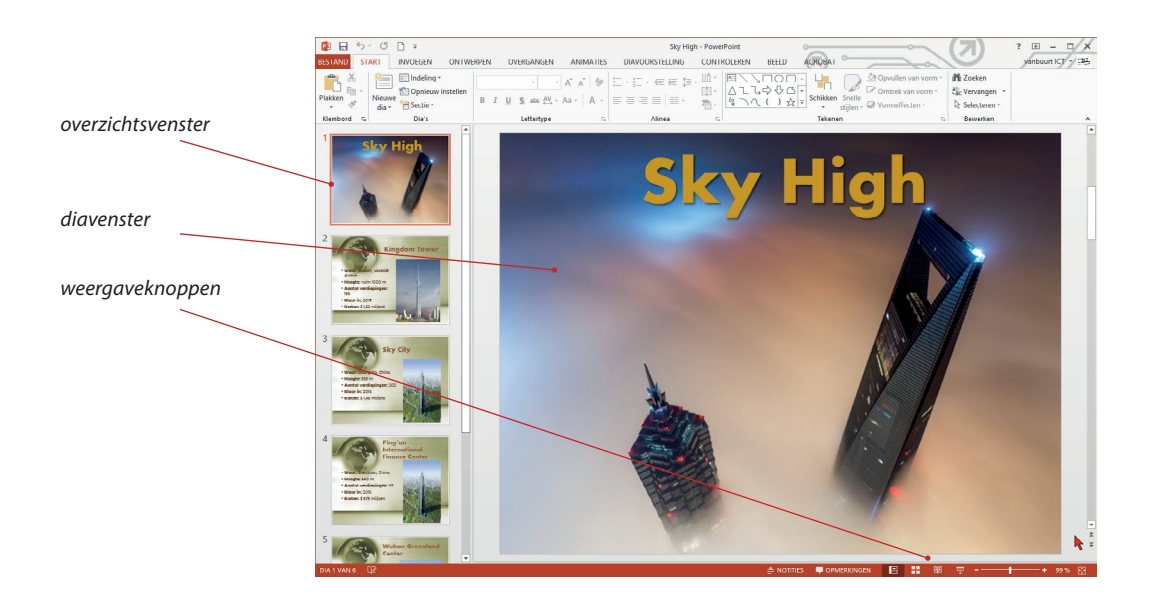

**1**

**ECDL 6.2.1.1 ECDL 6.2.1.3**

# **1.4 Normale weergave**

NetPowerPoint kent vier verschillende weergaven. De weergave die je nu ziet, heet de weergave *Normaal*. In deze weergave kun je nieuwe dia's maken en bewerken. De andere drie weergaven zijn de *diasorteerderweergave,* de *leesweergave* en de *diavoorstellingsweergave*. In de figuur zie je de plaats van deze weergaveknoppen.

Links staat het *navigatievenster* met daarin miniatuurweergaven van de dia's. Rechts staat het bewerkingsvenster met de actieve dia. Deze dia kun je bewerken.

#### **1.5 Navigeren en zoomen ECDL 6.1.2.3**

De presentatie bestaat uit 7 dia's. De eerste dia is de *titeldia*. De laatste dia's zie je niet op het tabblad Dia's staan. Met de schuifknop breng je de andere dia's in beeld.

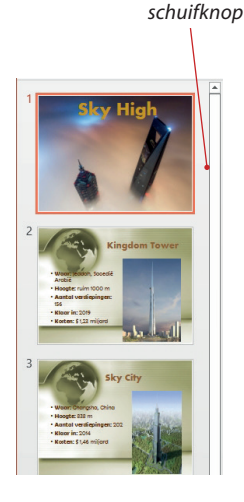

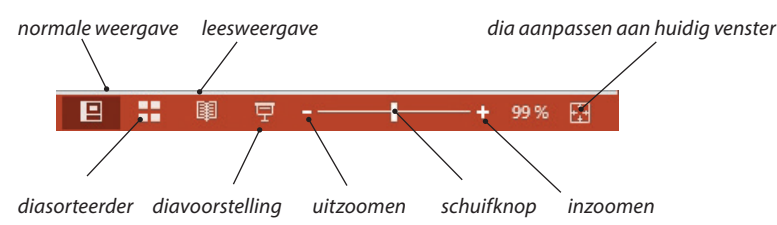

# **Opdracht 1.5** Navigeren met de schuifbalk

**1** Klik op dia 2 om deze te bekijken. Dit wordt het hoogste gebouw. *schuifpijltje omhoog***2** Klik op de schuifknop rechts van de dia's. **3** Sleep de schuifknop helemaal naar beneden. **4** Klik op dia 7 met het hoogste gebouw van Nederland. Ook het diavenster heeft een schuifbalk. Als je op de schuifknop klikt, verschijnt een infokadertje met het nummer en de titel van de dia. *schuifknop met dianummer* Je kunt dus ook met de schuifpijltjes naar een volgende of vorige dia. Dia: 4 van 7<br>Ping'an International Finance C... **Opdracht 1.6** Navigeren in diavenster **1** Klik op de schuifknop. *schuifpijltje*  Een infokadertje van de actieve dia verschijnt. *omlaag* **2** Sleep de schuifknop naar beneden. **3** Ga met de schuifknop naar dia 4.

> *vorige dia volgende dia*

- Let op het infokadertje, zie hiernaast. **4** Klik twee keer op de dubbele pijl naar beneden
- om dia 6 in beeld te krijgen.

Met draaien aan het scrollwieltje van de muis kun je ook naar een andere dia. Tenslotte kan je ook nog met sneltoetsen navigeren:

*PgDn volgende dia PgUp vorige dia Ctrl+Home eerste dia Ctrl+End laatste dia*

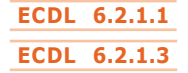

# **1.6 Diasorteerderweergave**

In de *diasorteerderweergave* krijg je een overzicht van alle dia's. In deze weergave kun je gemakkelijk dia's verplaatsen met slepen. Ook kun je snel zien welke dia's voorzien zijn van een diaovergang en animatie. Je activeert deze weergave met de knop *Diasorteerder*. Deze staat rechtsonder in de statusbalk van het *Diavenster*.

# **Opdracht 1.7** Diasorteerderweergave

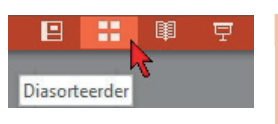

**1** Klik op de knop Diasorteerder. Je krijgt nu alle dia's naast elkaar te zien:

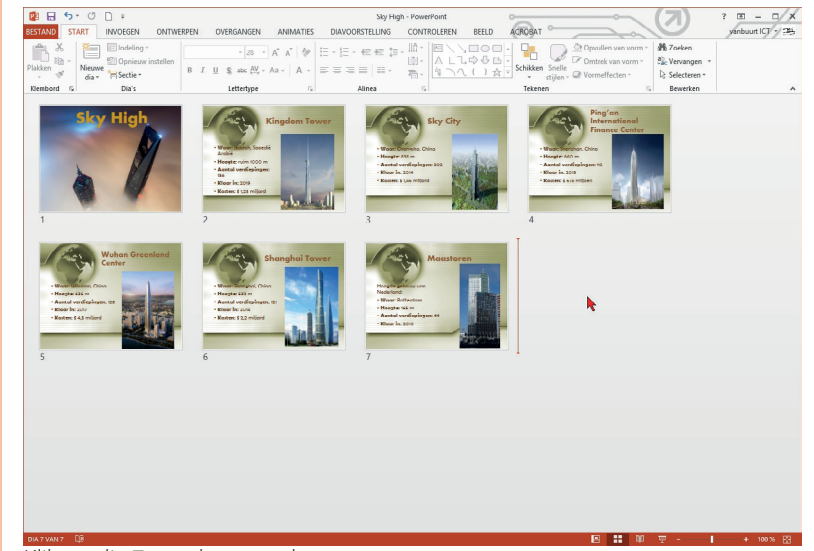

- **2** Klik op dia 7 om deze te selecteren.
- **3** Verplaats met slepen deze dia tussen de titeldia en dia 2:

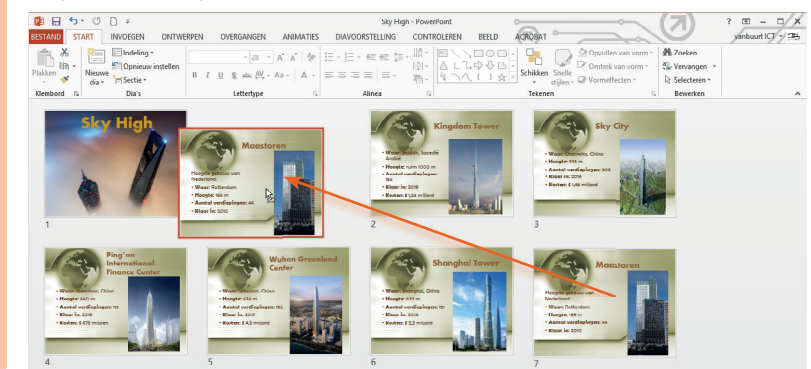

**1**

# **ECDL 6.2.1.1 ECDL 6.6.2.4**

# **1.7 Diavoorstelling**

De derde weergave is de *diavoorstelling*. In deze weergave vullen de dia's het hele beeld en zijn alle balken verdwenen. Met klikken op de spatiebalk of met de linkermuisknop ga je naar een volgende dia. Je kunt ook op Enter klikken. Een diavoorstelling start je met de knop *Diavoorstelling* in de statusbalk. De voorstelling start met de dia die op dit moment actief is.

# **Opdracht 1.8** Diavoorstelling

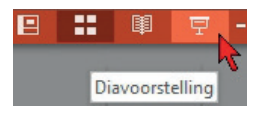

- **1** Klik rechtsonder op de knop Diavoorstelling.
- De eerste dia vult het hele scherm.
- **2** Druk op de spatiebalk om naar de volgende dia te gaan.
- **3** Klik één maal om naar dia 3 te gaan.
- **4** Ga nu door tot je bij de laatste dia bent.
- **5** Na de laatste dia wordt het scherm helemaal zwart.
	- Bovenin staat: *De diavoorstelling is beëindigd. Klik om af te sluiten.*
- **6** Klik één maal en je komt terug in de Diasorteerder.

Een diavoorstelling starten kun ook met de sneltoets F5. De voorstelling zal dan echter altijd starten met de eerste dia. Een diavoorstelling kun je afbreken met drukken op de toets Esc.

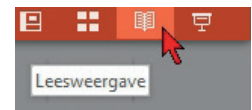

# **1.8 Leesweergave**

De vierde weergave is de *leesweergave*. In deze weergave vullen de dia's het hele venster, net als bij de diavoorstelling. Maar er zijn rechtsonder wel eenvoudige besturingselementen aanwezig om naar de volgende of vorige dia te gaan. Maar met het scrollwieltje van je muis of met de spatiebalk gaat dat ook. De dia's verschijnen niet automatisch, ook niet als deze voorzien zijn van overgangen. Deze weergave gebruik je bijvoorbeeld om je presentatie te controleren.

# **ECDL 6.1.1.1**

# **1.9 Presentatie sluiten**

Je hebt de presentatie nu helemaal gezien, daarom sluit je deze. Sluiten gaat via de tab *Bestand* en de knop *Sluiten*. Je kunt de knop *Sluiten* ook opnemen in de werkbalk *Snelle toegang*.

# **Opdracht 1.9** Presentatie sluiten

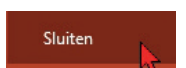

- Klik op de tab BESTAND en kies Sluiten.
- **2** De presentatie wordt direct gesloten.

Verschijnt er een venster met de vraag of je de wijzigingen wilt opslaan? Kies dan Nee.

# **Eind van het hoofdstuk**

Aan het eind van elk hoofdstuk heb je een of meer van de volgende mogelijkheden:

- 1 je maakt de eindopdrachten
- 2 je maakt een toets op vbb-online.nl
- 3 je maakt een case-opdracht

# *Eindopdracht*

In de eindopdracht oefen je nogmaals met handelingen die je in het hoofdstuk hebt geleerd. We leggen je echter niet alles meer uit; de stappen zijn dus wat groter. Niet elk hoofdstuk bevat eindopdrachten.

# *Toets maken op vbb-online*

Als je een account hebt op vbb-online kun je daar een toets maken. Met deze toets controleer je of je de behandelde opties van dit hoofdstuk hebt begrepen.

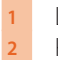

**1** Log in op www.vbb-online.nl. **2** Kijk welke toets er voor je klaar staat en maak deze toets.

# *Case*

Als er cases in het boek zijn opgenomen, dan staat deze na de eindopdracht. De case is een grote opdracht waarmee je de handelingen van 2 of 3 voorgaande hoofdstukken kunt oefenen. De uitleg is in de case nog korter dan in een eindopdracht.

# **2**

۵. i.

# **NIEUWE PRESENTATIE**

ŦŢ

Ŧ

E a sa T  $\overline{\mathcal{A}}$ 

a.

9

T.

n a

a e

۰.

# **In dit hoofdstuk:**

**•** nieuwe presentatie

.á

زدجا

- **•** dia invoegen en thema aanpassen
- **•** dia-indeling

ا التالية ال

- **•** dia kopiëren en verwijderen
- **•** tabel invoegen
- **•** dia-achtergrond
- **•** opsommingstekens

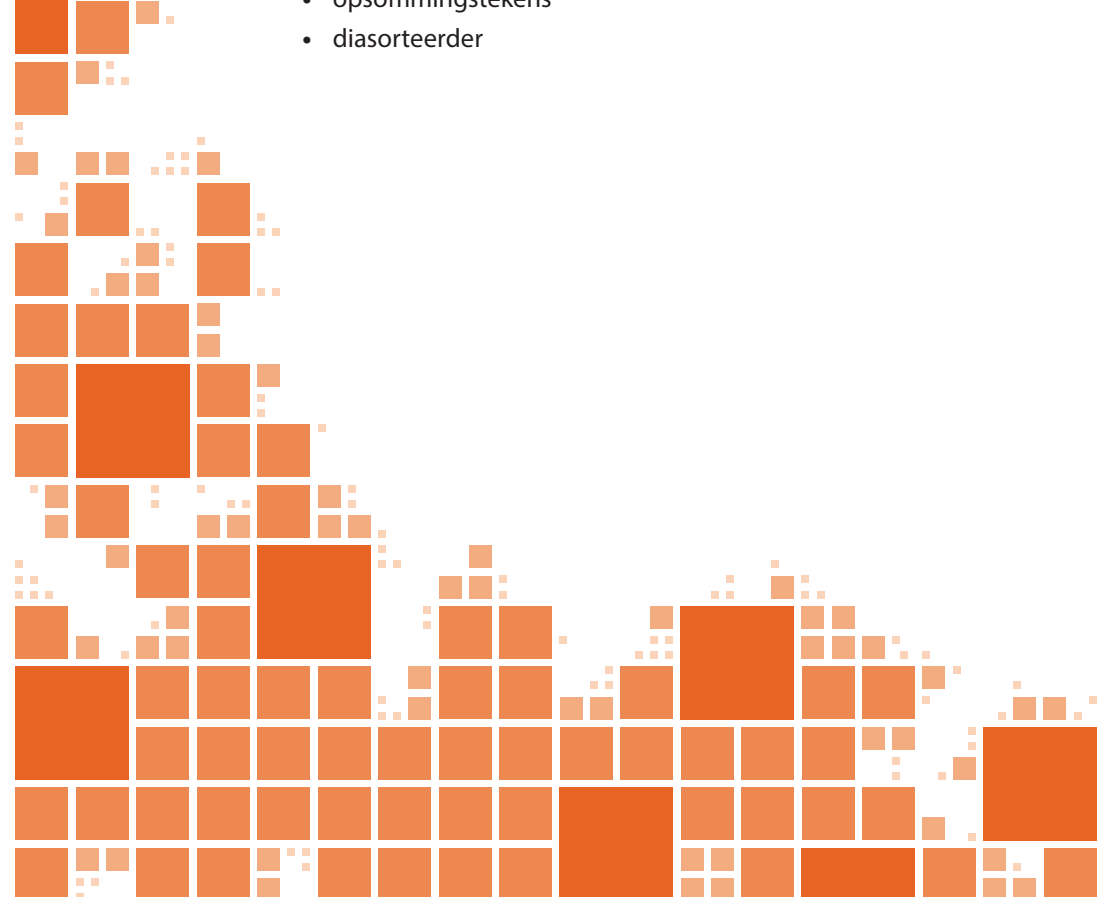

# **2.1 Nieuwe presentatie maken**

Een presentatie bestaat uit een aantal dia's met daarop tekst, afbeeldingen en soms zelfs geluid of video. In dit hoofdstuk maak je een presentatie die voornamelijk bestaat uit tekst. In het volgende hoofdstuk ga je werken met afbeeldingen. Aan het laatste hoofdstuk van dit boek leer je hoe je beeld en geluid aan een presentatie kunt toevoegen.

Als je PowerPoint start, staat er direct een nieuwe presentatie met een lege dia op het scherm. Deze lege dia is de eerste dia van je presentatie. Op deze dia zet je de naam van je presentatie. Je noemt deze dia de *titeldia*. Op deze titeldia kun je direct beginnen met tekst typen.

Als PowerPoint al gestart is, gebruik je de knop *Nieuw* van de werkbalk *Snelle toegang* om een nieuwe presentatie te openen.

# **Opdracht 2.1** Nieuwe presentatie

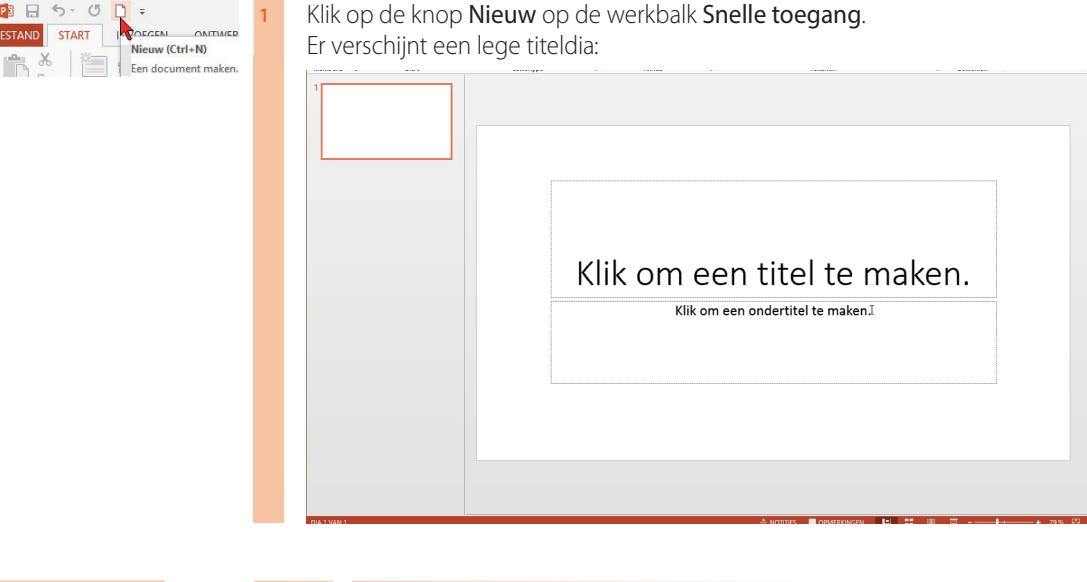

**ECDL 6.2.2.4**

**2.2 Titeldia**

De eerste dia is de titeldia met de titel van de presentatie. Je kunt direct de titel en de ondertitel invoeren.

# **Opdracht 2.2** Titeldia maken

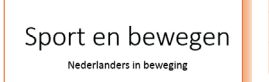

- **1** Klik in het bovenste tekstvak waarin staat Klik om een titel te maken.
- **2** Voer de titel van de nieuwe presentatie in: *Sport en bewegen*
- **3** Voer in het onderste tekstvak de ondertitel in: *Nederlanders in beweging*

# PB 5 · 0D BESTAND START RESERVE ON TWEE

**18**

# **2.3 Thema en stijlen gebruiken**

Je presentatie heeft nog geen opmaak. Dat komt omdat je in het startscherm hebt gekozen voor *Lege presentatie*. Je had daar ook kunnen kiezen voor een bestaand sjabloon. De opmaak van de lege presentatie regel je via de tab ONTWERPEN.

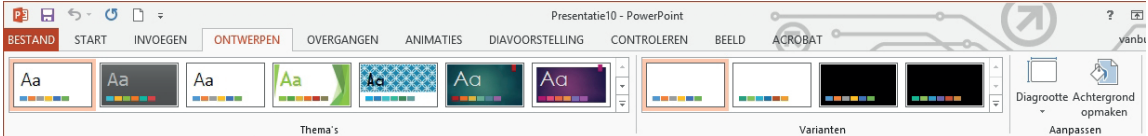

In het groepsvak *Thema's* kies je een thema voor je presentatie. Als je een thema aanwijst, verschijnt in een infokader de naam van het thema. Ook is direct een live-voorbeeld in de dia zichtbaar.

# **Opdracht 2.3** Thema kiezen

- Klik op de tab **ONTWERPEN**.
- **2** Wijs in het groepsvak Thema's het thema Integraal aan. Je ziet dat de titeldia direct wordt aangepast.
- **3** Er zijn meer thema's dan de paar die getoond worden. Als je de pijl Meer aanwijst, zie je dat dit rij 1 van 5 is. Als je scherm breder of smaller is, kan er

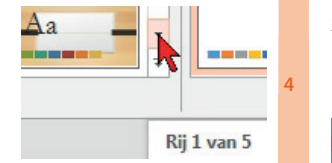

Rij 1 van 3 staan of Rij 1 van 7. Klik op de pijl om naar de volgende rij te gaan. **4** Kies in rij 2 voor het thema Citeerbaar. De titeldia ziet er nu zo uit:

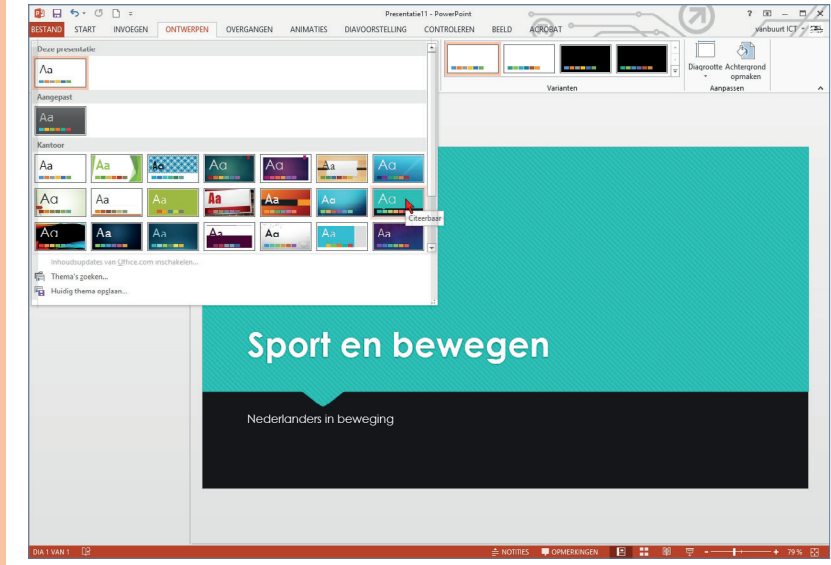

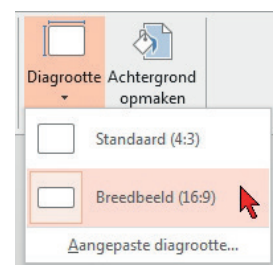

# *Diagrootte*

Is het je opgevallen dat de dia op je scherm een breedbeeld formaat (16:9) heeft? In de vorige versie van Office had de dia een kleiner formaat (4:3). Omdat de meeste beeldschermen voor de computer en tv's breedbeeld zijn, is dat nu ook de standaard in een lege presentatie. Wil je toch het oude formaat? Klik dan op de knop *Diagrootte*.

# *Varianten*

Nieuw in Office 2013 is de groep *Varianten*. Hier worden een variant van het gekozen thema kiezen waarbij bijvoorbeeld de kleur of het lettertype is aangepast.

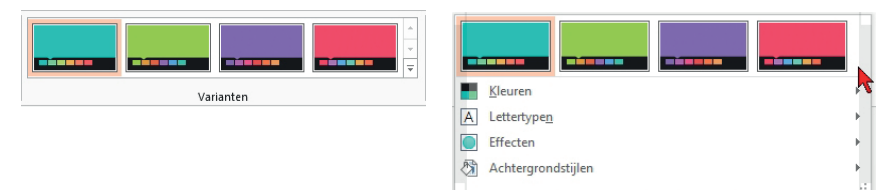

Klik je op de knop *Meer*, dan zie je dat je nog meer kunt aanpassen: *Kleuren, Lettertypen, Effecten* en *Achtergrondstijlen*.

# **Opdracht 2.4** Variant

- **1** Klik in het groepsvak Varianten op de groen variant.
- **2** Klik op de knop Meer en klik onderin op Effecten.
- **3** Kies uit het vervolgmenu voor Glanzend. De titeldia ziet er nu zo uit:

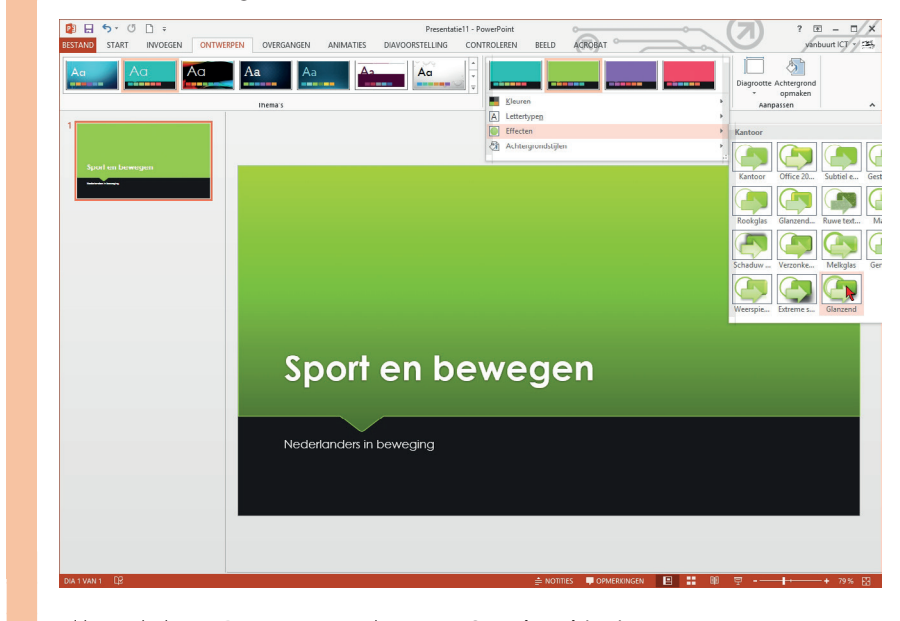

**4** Klik op de knop Diagrootte en kies voor Standaard (4:3).

De aanpassingen van het thema worden gebruikt voor alle dia's in de presentatie. Dus ook voor de dia's die je nog gaat maken.

# **ECDL 6.2.2.4**

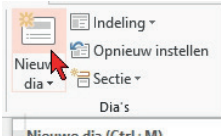

 $\blacksquare$  Nieuwe dia (Ctrl+M)

# **2.4 Nieuwe dia invoegen**

In een nieuwe presentatie is er één dia, de titeldia. De tweede dia moet je zelf invoegen. Dat gaat met klikken op de knop *Nieuwe dia* in het groepsvak *Dia's*. Er verschijnt automatisch een dia met de indeling voor een lijst met opsommingstekens.

Let op: klik op de knop **en niet op de tekst** Nieuwe<sup>l</sup>. Als je dat doet, verschijnt een keuzelijst om een diaindeling te kiezen.

# **Opdracht 2.5** Nieuwe dia invoegen

- **1** Klik op de knop Nieuw dia.
- Er verschijnt een nieuwe dia.
- **2** Klik in het bovenste tekstvak en typ de titel van de dia:

### *Nederlanders en sport*

**3** Klik in het onderste tekstvak en typ de opsomming zoals op de dia hieronder:

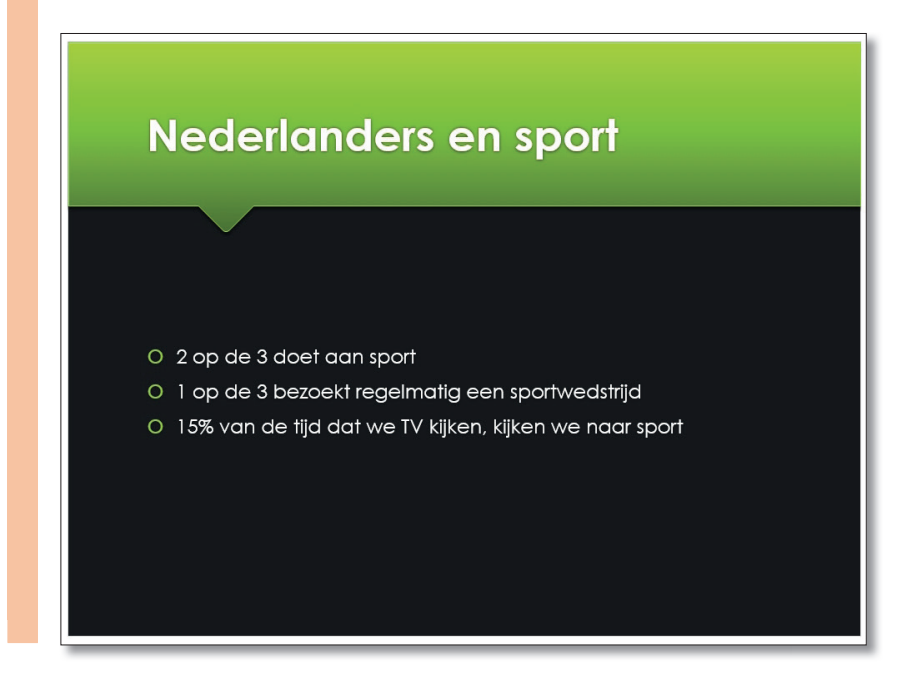

# **PowerPoint 2013**

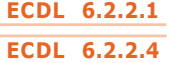

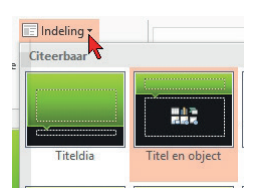

# **2.5 Dia-indeling**

De dia die je nu hebt ingevoegd, heeft een bepaalde indeling. Als je klikt op de knop *Indeling* naast de knop *Nieuwe dia*, zie je dat de indeling *Titel en object* is geselecteerd, zie hiernaast. De dia heeft dus een titel en een ruimte daaronder (object) waarin je tekst hebt ingevoerd.

Je ziet dat er ook andere indelingen zijn. Als je niet op de knop Nieuwe dia, maar op de *tekst* Nieuwe dia klikt, dan kun je voor de nieuwe dia een andere indeling kiezen.

Voor de volgende dia kies je de indeling *Inhoud van twee*. Er staan dan twee objectvakken in plaats van één onder de titel.

# **Opdracht 2.6** Nieuwe dia Inhoud van twee

**1** Klik op de *tekst* Nieuwe dia en kies Inhoud van twee.

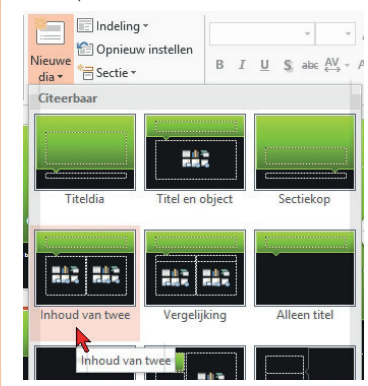

- **2** Klik in het bovenste tekstvak en typ de titel van de dia: *Bewegen*
- **3** Klik in het onderste tekstvak en typ de opsomming zoals op de dia hieronder:

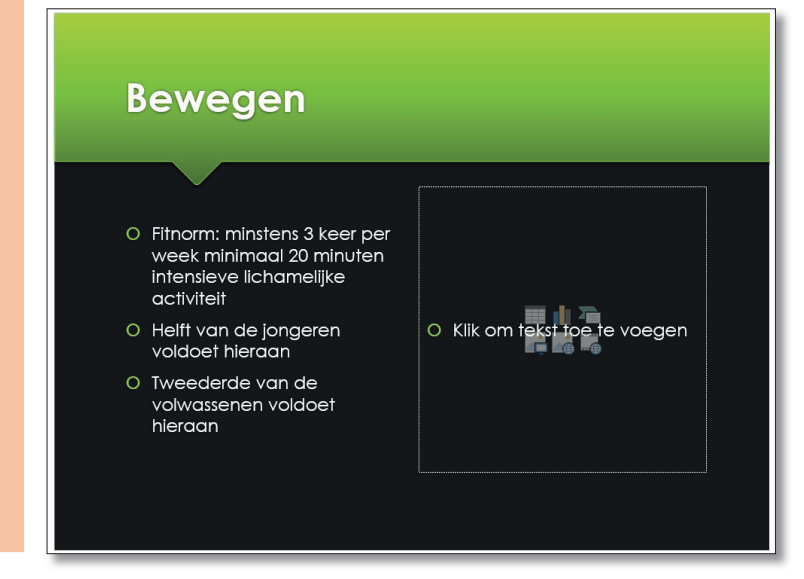

Je kunt van een bestaande dia de indeling ook aanpassen. Klik daarvoor op de knop *Indeling* en kies een andere indeling.

#### **2.6 Presentatie opslaan ECDL 6.1.1.3**

Om te voorkomen dat je werk verliest, ga je nu eerst de presentatie opslaan. Opslaan doe je via de tab Bestand. In het menu kies je voor *Opslaan*. Je slaat de werk map op in de map Uitwerkingen van de map met de oefenbestanden.

# **Opdracht 2.7** Opslaan met andere naam

- **1** Klik op de tab Bestand.
- **2** Klik op de knop Opslaan.
	- Het dialoogvenster Opslaan als verschijnt:

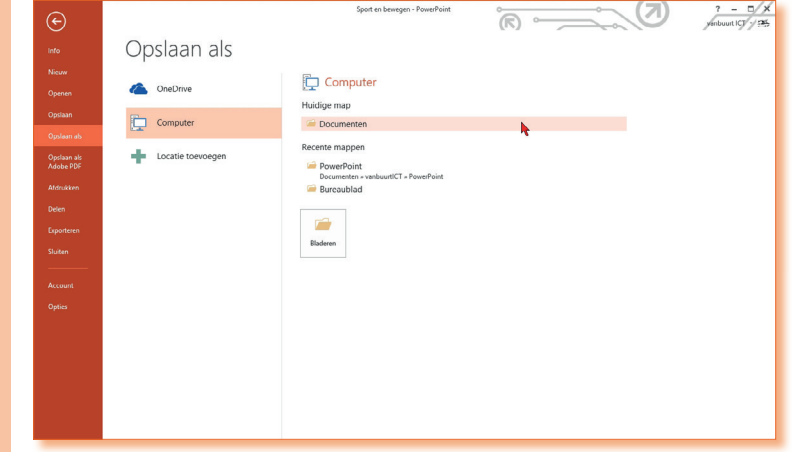

In dit venster zie je in de eerste kolom twee locaties waar je je documenten kunt opslaan. De bovenste is OneDrive. Verderop vertellen we daar wat meer over. Daaronder staat Computer. Computer is nu geselecteerd en je ziet in de kolom ernaast twee recente mappen: Documenten en Bureaublad. Bij jou kan natuurlijk wat anders staan. Daaronder staat een knop Bladeren. Daarmee kun je binnen Computer naar een andere map gaan. Je gaat nu opslaan in de map Documenten.

# **Opdracht 2.8** Opslaan met andere naam

- **1** Ga naar Documenten en daarin naar de map met je oefenbestanden.
- **2** Open de map met de oefenbestanden en open daarin de map Uitwerkingen.
- **3** Typ onderin bij Bestandsnaam: *Sport en bewegen*
- **4** Je hoeft de extensie *.pptx* er niet achter te zetten, PowerPoint doet dat zelf. Klik op de knop Opslaan.
	- De presentatie wordt onder de nieuwe naam opgeslagen.

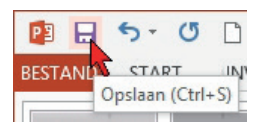

Het is belangrijk dat je regelmatig je presentatie opslaat. Nu de presentatie een naam heeft, gaat dat het snelst met klikken op de knop *Opslaan* van de werkbalk *Snelle toegang*.

# **PowerPoint 2013**

**ECDL 6.5.1.3 ECDL 6.5.1.4**

# **2.7 Objecten**

Een dia is opgebouwd uit objecten. Je hebt dat gezien bij het kiezen van een dia-indeling. Hiervoor heb je in zo'n object tekst ingetypt. In een objectvak kun je niet alleen tekst zetten. Je ziet in het objectvak 6 pictogrammen staan. Met klikken op een van die pictogrammen bepaal je wat je in het objectvak zet.

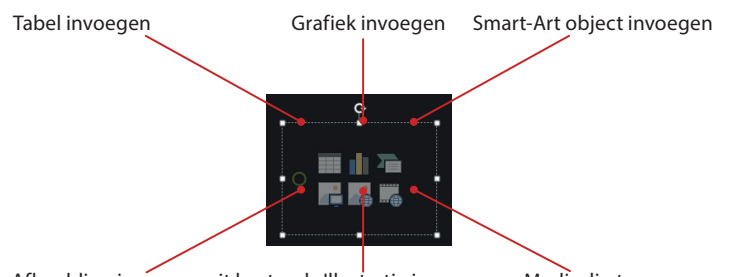

Afbeelding invoegen uit bestand Illustratie invoegen Mediaclip toevoegen

Verderop in het boek worden deze allemaal behandeld. In dit hoofdstuk gebruik je alleen de knop *Afbeelding invoegen uit bestand*.

# *Object selecteren*

Als je op een object klikt, dan verschijnt om het object een kader. Een object selecteer je door eerst in het object te klikken en vervolgens op de rand te klikken. Daarbij verandert de muiswijzer in een  $\frac{1}{k}$ . Nu het object is geselecteerd, kun je het verplaatsen, vergroten of verkleinen.

In het kader rondom een object staan rondjes en vierkantjes. Dit zijn *formaatgrepen*. Als je ze aanwijst, verandert de muiswijzer in een pijltje  $\leftrightarrow$  of  $\sim$ . Met slepen aan een formaatgreep maak je een object groter of kleiner.

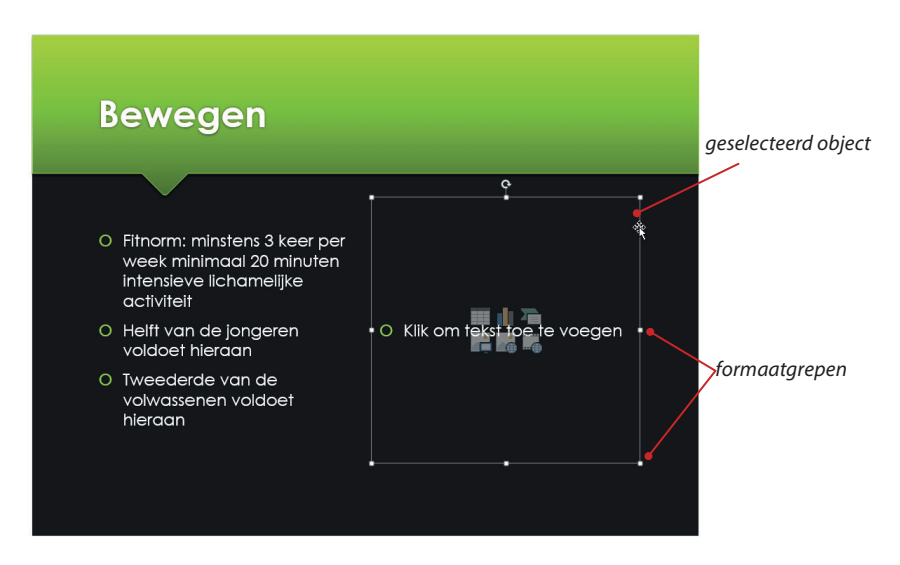

#### **2.8 Afbeelding invoegen ECDL 6.5.1.1**

Een afbeelding is een foto of tekening die als apart bestand is opgeslagen. Om een foto te plaatsen, klik je op de knop *Afbeelding invoegen uit bestand* in het objectvak.

# **Opdracht 2.9** Afbeelding invoegen

- **1** Klik in het objectvak rechts op de knop Afbeelding invoegen uit bestand. Het dialoogvenster Afbeelding invoegen verschijnt.
- **2** Open de map met oefenbestanden.
- **3** Selecteer de afbeelding **Bewegen.jpg** en klik op de knop **Invoegen**.
- **4** De afbeelding wordt in het objectvak geplaatst:

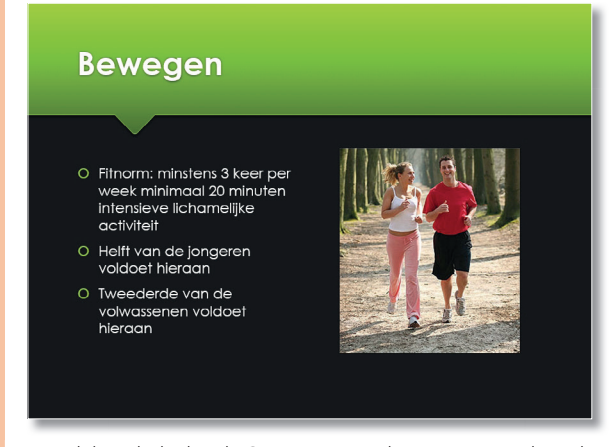

**5** Tegelijk is de hulptab Opmaak verschenen. In een later hoofdstuk ga je hiermee afbeeldingen bewerken.

**ECDL 6.3.2.2 ECDL 6.3.2.4**

# **2.9 Tekstopmaak**

Onder tekstopmaak verstaan we zowel letteropmaak als alineaopmaak. Letteropmaak is:

- tekst vet, cursief, onderstreept zetten;
- tekst een kleur geven;
- lettertype en tekengrootte aanpassen;
- tekst in hoofdletters zetten.

Alineaopmaak is:

- tekst uitlijnen;
- regelafstand instellen;
- regels in laten springen;
- opsomming of nummering instellen.

De knoppen voor letteropmaak en alineaopmaak vind je op de tab Start in de groepen *Lettertype* en *Alinea*, zie de figuur hieronder.

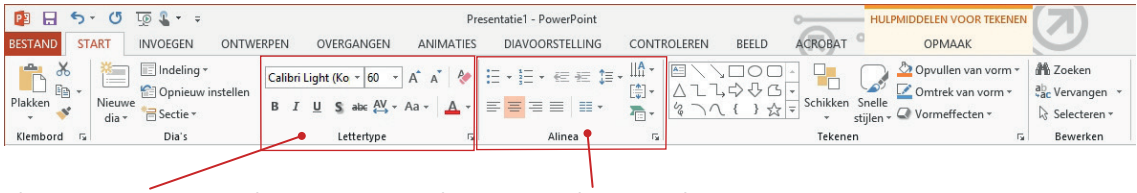

*knoppen voor Letteropmaak knoppen voor Alineaopmaak*

Omdat je waarschijnlijk wel bekend bent met de werking van deze knoppen zullen we de handelingen om tekst op te maken kort behandelen.

**ECDL 6.3.1.6**

# **2.10 Letteropmaak**

Je gebruikt voor letteropmaak de knoppen in de groep *Lettertype*. Als je een tekst selecteert, verschijnt ook de miniwerkbalk. Met de knoppen op de miniwerkbalk kun je tekst snel voorzien van letteropmaak.

# $\circ$  Fitnor  $B$   $L$ W<mark>Cursief (Ctrl+1)</mark> nimaal 20 minu intensieve lichamelijke activiteit

# **Opdracht 2.10** Woorden opmaken

**1** Je bent nog op dia 3.

Selecteer het woord *Fitnorm* en zet dat woord vet met klikken op de knop Vet.

- **2** Zet in de regels eronder ook de woorden *Helft* en *Tweederde* vet.
- **3** Zet in de eerste regel de woorden *drie keer per week* cursief, gebruik de knop Cursief van de miniwerkbalk.
- **4** Selecteer in de titel de tekst *Bewegen*.
- **5** Klik op het keuzepijltje Tekengrootte en kies *48*.
- **6** Selecteer het woord *Fitnorm* en klik op de knop Tekstkleur en kies rood. De tekst op de dia ziet er nu zo uit:

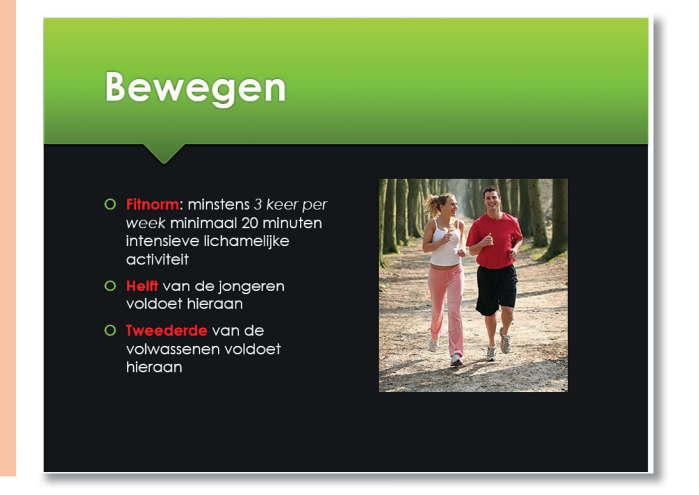

# *Ongedaan maken en opnieuw*

**Sneltoetsen Ctrl+Z** ongedaan maken **Ctrl+Y** opnieuw

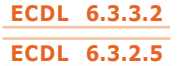

Als je een fout maakt, kun je die herstellen met de knop *Ongedaan maken* van de werkbalk *Snelle toegang*. Telkens als je op de knop *Ongedaan maken* klikt, wordt de voorgaande handeling ongedaan gemaakt. Ongedaan maken kun je weer herstellen met de knop *Opnieuw*. Ongedaan maken kan ook met de sneltoets Ctrl+Z. Opnieuw doen (herstellen) kan met de sneltoets Ctrl+Y.

# **2.11 Alinea-opmaak: regelafstand en uitlijning**

# *Regelafstand*

 $||A -$ **H-H-∈€1** [制]  $= 1$ Regelafstand

*links uitlijnen* 

Je past de regelafstand aan met de knop *Regelafstand* in het groepsvak *Alinea*. In het menu kies je een andere regelafstand.

De afstand tussen twee regels heet regelafstand. Standaard is deze ingesteld op 1.

# *Tekst uitlijnen*

Uitlijnen van tekst ken je vast wel van Word. Standaard staat tekst links uitgelijnd. Je past de uitlijning aan met de knoppen van het groepsvak *Alinea*. Je kunt tekst op vier manieren uitlijnen:

- links tegen de kantlijn;
- centreren in het midden ;
- rechts tegen de kantlijn;
- uitvullen waarbij de tekst de hele regel vult. Deze optie is niet handig om te gebruiken in PowerPoint omdat je meestal maar 1 regel tekst hebt.

# **Opdracht 2.11** Dia 2

- **1** Ga naar dia 2.
- **2** Selecteer de drie tekstregels en zet de regelafstand op 2.0.
- **3** Klik in de eerste tekstregel en klik op de knop Rechts uitlijnen.
- **4** Klik in de tweede tekstregel en klik op de knop Centreren.
- **5** De derde tekstregel laat je staan op Links uitlijnen. De dia ziet er nu zo uit:

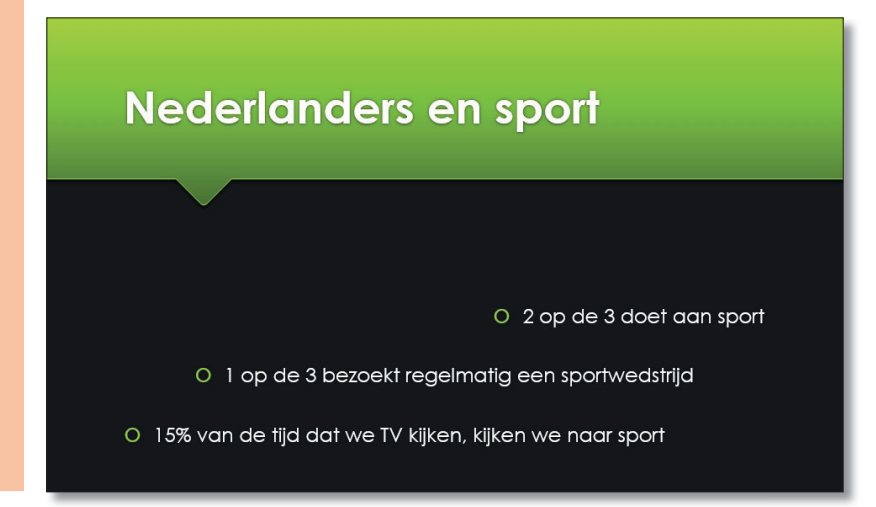

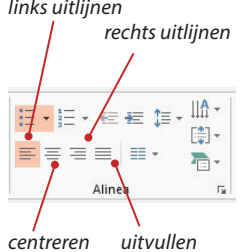

# **PowerPoint 2013**

# **ECDL 6.3.3.1 ECDL 6.3.3.3**

# **2.12 Opsommingstekens en nummering**

Als je tekst in een tekstvak typt, zie je dat er telkens een opsomteken voor staat. Elke keer als je op Enter drukt, begint de nieuwe regel weer met hetzelfde opsomteken. Als je op de tabtoets drukt, springt de regel in en verschijnt er een ander opsomteken.

# **Opdracht 2.12** Opsomteken

- **1** Klik op dia 3.
- **2** Voeg een nieuwe dia toe met de indeling Titel en object.
- **3** Geef de dia de titel *30 minuten bewegen*.
- **4** Typ al eerste tekstregel: *Er zijn drie normen:*
- **5** Druk op Enter en daarna op de tabtoets. De nieuwe regel springt in.
- **6** Typ als tweede regel: *Gezond bewegen*
- **7** Druk op Enter en daarna op de tabtoets.
- **8** Typ: *5 dagen per week minimaal 30 minuten per dag bewegen*. De dia ziet er nu zo uit:

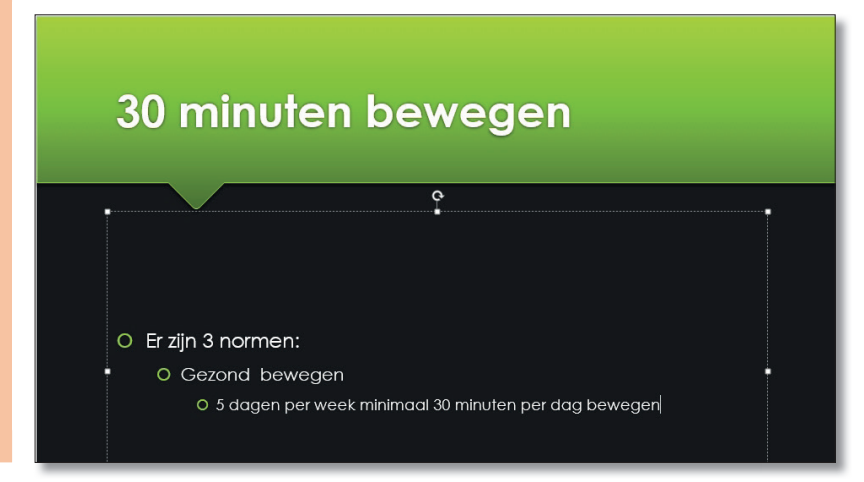

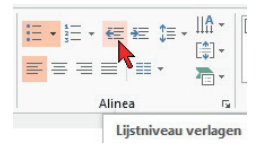

Je hebt nu drie regels op drie niveaus. Elke regel springt iets verder in dan de voorgaande. Als je nu weer op Enter zou drukken, komt de volgende regel op het laatste niveau. Als je dat niet wilt, klik je op de knop *Lijstniveau verlagen* in de groep Alinea. De regel springt dan een niveau terug. Of gebruik de sneltoets Shift+tab.

# **Opdracht 2.13** Opsomteken

- **1** Druk op Enter. De nieuwe regel verschijnt.
- **2** Klik nu op de knop Inspringing verlagen om de regel een niveau terug te brengen.
- **3** Typ al eerste tekstregel: *Fitnorm:*
- **4** Druk op *Enter* en daarna weer op de tabtoets. De nieuwe regel springt weer in.
- **5** Typ als tweede regel: *minimaal 3 keer per week minimaal 20 minuten intensief bewegen*

**6** Maak ook de laatste regel, zie de dia hieronder: 30 minuten bewegen O Er zijn 3 normen: O Gezond bewegen O 5 dagen per week minimaal 30 minuten per dag bewegen O Fitnorm: O Minimaal 3 keer per week gedurende minimaal 20 minuten intensief bewegen O Combinorm: O Combinatie van Gezond bewegen en Fitnorm

# *Opsommingsteken aanpassen*

Alle drie de niveau's hebben nu hetzelfde opsomteken. Met klikken op het lijstpijltje naast de knop *Opsommingstekens* kies je een ander teken. Je kunt ook de opsomming omzetten in een nummering van 1, 2 enz. Dat gaat met de knop *Nummering*.

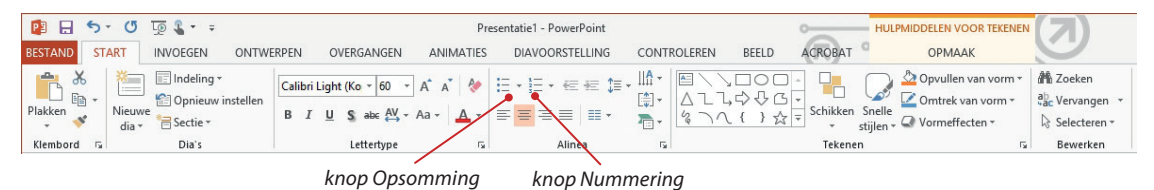

# **Opdracht 2.14** Stijl opsommingstekens aanpassen

- **1** Selecteer alle tekst in het tekstvak.
- **2** Klik op het lijstpijltje naast de knop Opsommingstekens.
- **3** Kies voor de vierkante opsommingstekens:

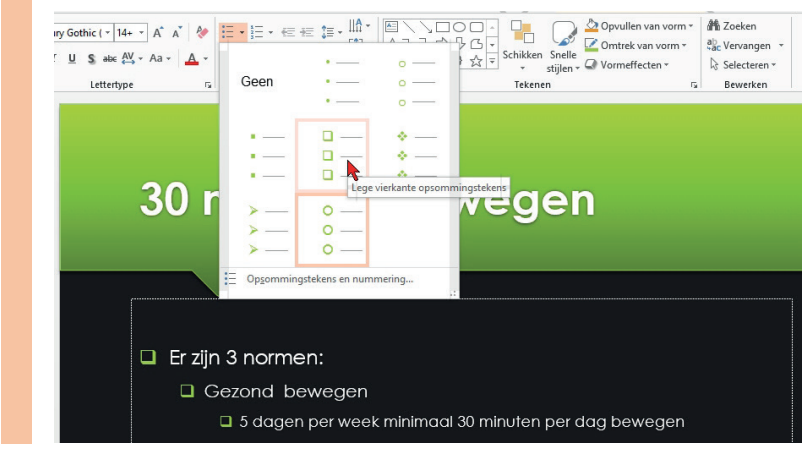

Het is logischer om de drie normen te voorzien van een nummer. Daarvoor gebruik je de knop *Nummering*.

# **Opdracht 2.15** Nummering toepassen

- **1** Zet je cursor in de regel *Gezond bewegen*.
- **2** Klik op het lijstpijltje naast de knop Nummering.
- **3** Kies voor de nummering 1) 2) 3), zie hieronder:

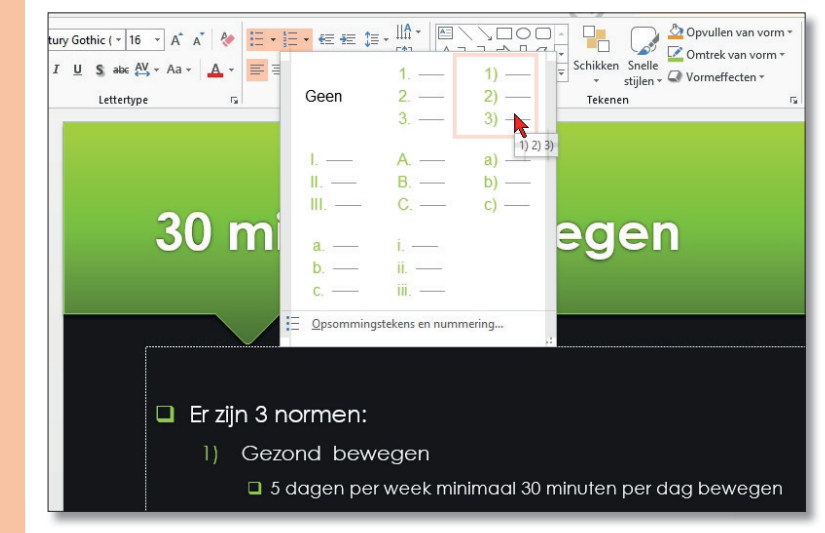

- **4** Geef de regel Fitnorm het nummer 2.
- **5** Geef de regel Combinorm het nummer 3.

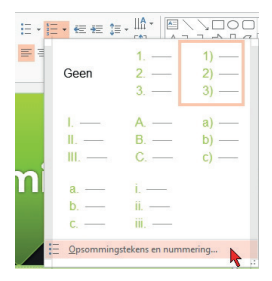

Via de keuze *Opsommingstekens en nummering* onderin de keuzelijst, kun je zelf een bepaald teken kiezen. Ook kun je hier de kleur en grootte van het opsommingsteken aanpassen.Je kunt ook een afbeelding als opsommingsteken kiezen.

# **Opdracht 2.16** Nummering toepassen

**1** Klik op de knop Nummering en kies Opsommingstekens en nummering. **2** Geef de nummering een rode kleur.

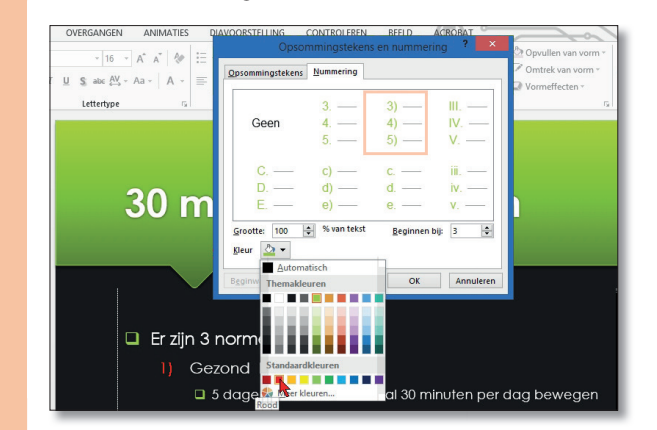

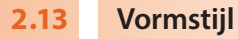

Een object kun je ook voorzien van een *vormstijl*. Met een vormstijl geef je een object een vooraf bepaalde opmaak. Vormstijlen staan in de Opmaak in de groep *Vormstijlen*. De tab Opmaak verschijnt als je een object selecteert door op de objectrand te klikken.

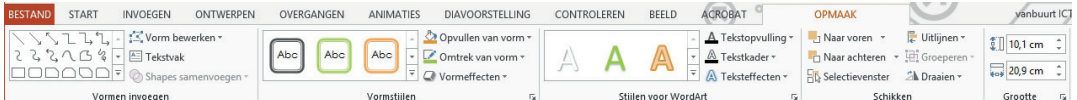

# **Opdracht 2.17** Vormstijl toepassen

- **1** Klik op de rand van het tekstobject van dia 4. Je ziet dat er formaatgrepen
- zichtbaar zijn rondom het tekstobject.
- **2** Ga naar de tab **OPMAAK**.
- **3** Klik in het groepsvak Vormstijlen op de stijl Gekleurd kader Lichtgroen, Accent 1.

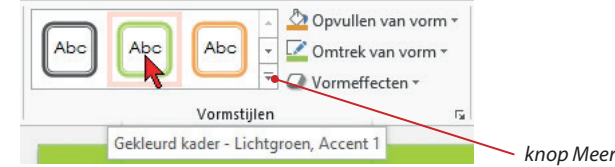

Je ziet dat het tekstvak een witte kleur krijgt met een groen rand.

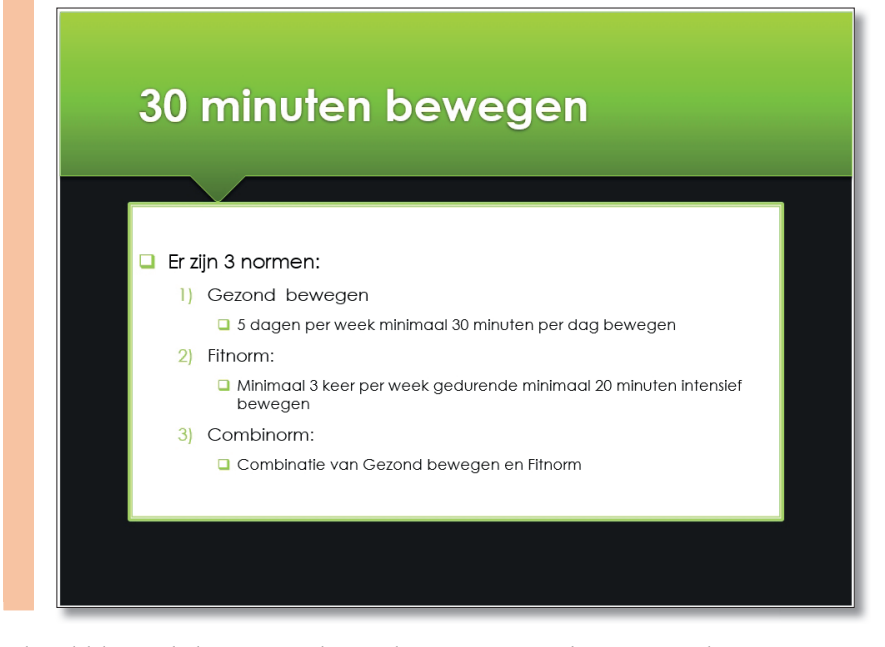

Als je klikt op de knop *Meer* kun je kiezen uit meerdere vormstijlen.

# **2.14 Dia 5 met nieuwe indeling**

De volgende dia krijgt een andere indeling dan de andere dia's, namelijk de indeling *Vergelijk*. In deze indeling heb je twee tekstvakken naast elkaar.

# **Opdracht 2.18** Dia-indeling Vergelijk

- **1** Maak een nieuwe indeling met de indeling Vergelijk. In het linker tekstvak zet je de sport top 5 van de jongens. In het rechter tekstvak die van de meisjes.
- **2** Typ de tekst zoals in het voorbeeld hieronder:

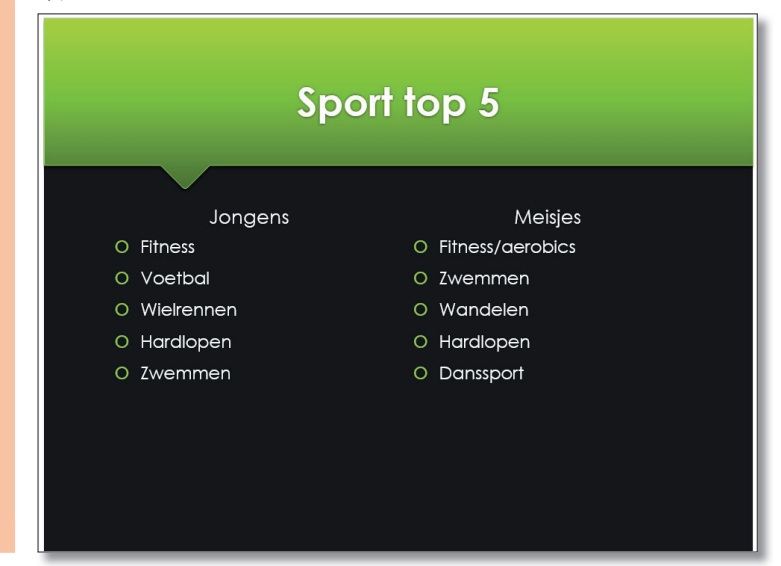

# *Hoofdletters*

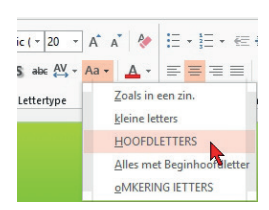

Als je hoofdletters wilt typen, gebruik je de Shift-toets. Je kunt een woord of zin ook omzetten naar hoofdletters. Je klikt dan op de knop *Hoofdlettergebruik*. Uit het menu kies je HOOFDLETTERS.

# **Opdracht 2.19** Hoofdlettergebruik

- **1** Selecteer het woord *Jongens* met slepen.
- **2** Klik op de knop Hoofdlettergebruik in het groepsvak Lettertype.
- **3** Kies HOOFDI FTTERS
	- Het woord komt nu in hoofdletters te staan.
- **4** Zet het woord vet.
- **5** Zet ook het woord *Meisjes* in hoofdletters en vet.
- **6** Maak van beide opsommingen een nummering.

# **Opdracht 2.20** Dia 5 opmaken

Je gaat de dia voorzien van vormstijlen. Het moet er zo uit komen te zien:

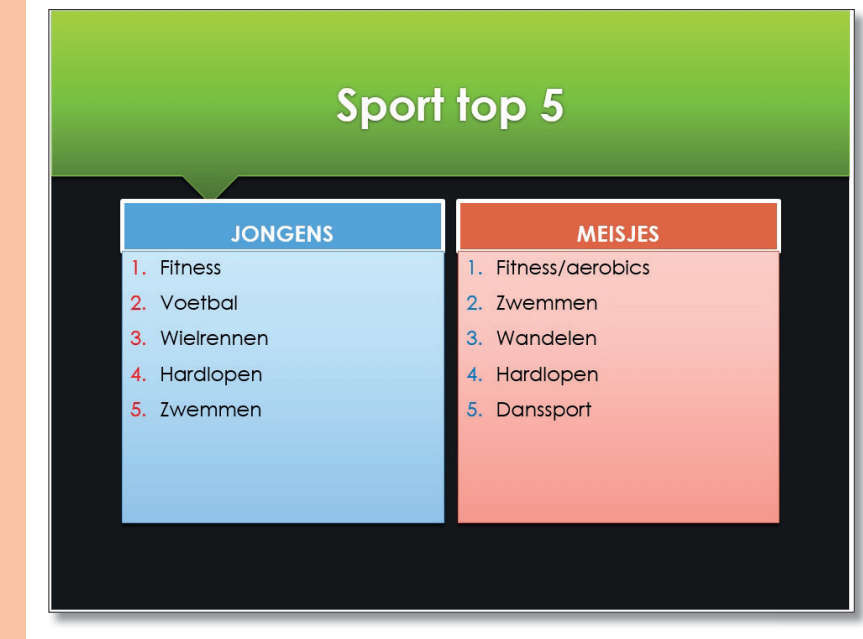

Pas ook de kleur van de nummering van de vakken aan.

# **PowerPoint 2013**

# **ECDL 6.2.2.1 ECDL 6.2.2.5**

# **2.15 Dia's dupliceren**

Het maken en opmaken van een dia kost aardig wat tijd. Voor de volgende dia's is het daarom handig dia 5 te kopiëren. Daarna pas je de tekst en de figuren aan.

Het kopiëren van een dia gaat het makkelijkst via het overzichtsvenster. Rechtsklik op de dia en kies uit het snelmenu *Dia dupliceren* kiezen.

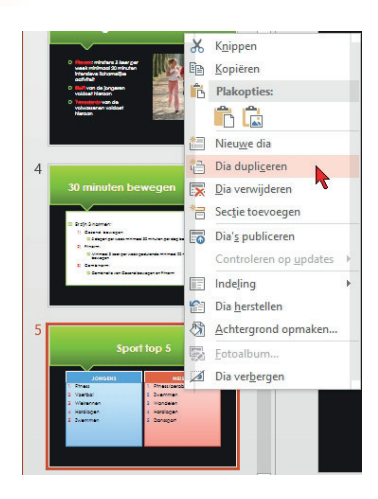

# **Opdracht 2.21** Dia dupliceren

- **1** Rechtsklik op dia 5.
- **2 Kies Dia dupliceren** uit het snelmenu. De nieuwe dia verschijnt als dia 6.
- **3** Hieronder staat de nieuwe tekst voor dia 6. Neem dat over.
- **4** Pas ook de vormstijlen van de tekstobjecten aan.
- **5** Pas ook de nummering aan, zowel de stijl als de kleur.

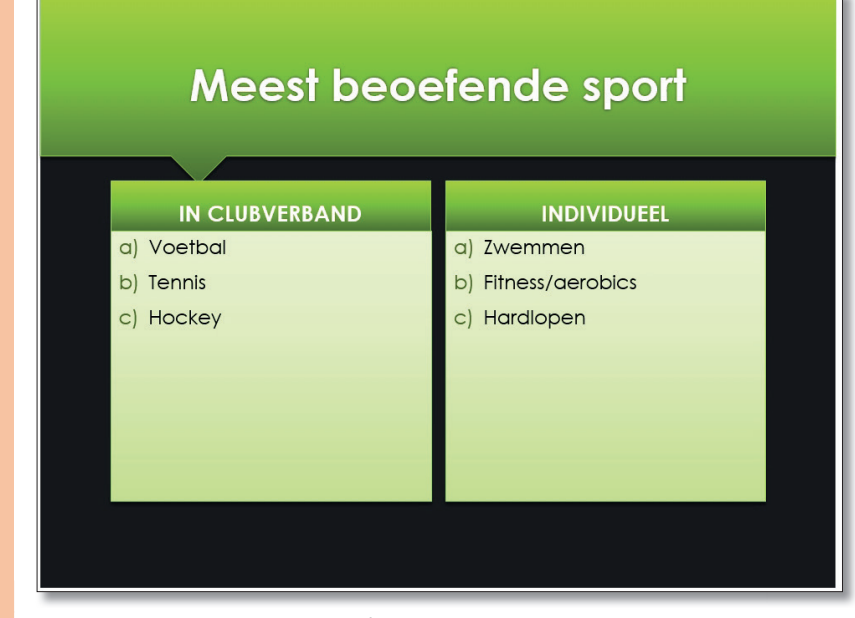

**6** Sla je presentatie op onder dezelfde naam.

#### **2.16 Twee presentaties ECDL 6.1.1.5**

Stel dat je al eens eerder een presentatie hebt gemaakt en je wilt daaruit een of meer dia's gebruiken in je nieuwe presentatie. Dat kan natuurlijk, gewoon een kwestie van kopiëren en plakken.

Je gaat de presentatie Vrije tijd openen en daaruit twee dia's kopieren naar je presentatie Sport en bewegen.

# **Opdracht 2.22** Tweede presentatie openen

- **Kies BESTAND, Openen.**
- **2** Open de presentatie Vrije tijd.

Deze presentatie bestaat uit een aantal dia's. Je kopieer drie dia's je naar je presentaie Sport en bewegen. Je wisselt van venster door te klikken op de tab *Beeld*. Daarin staat het groepsvak *Venster*. Met klikken op de knop *Ander venster* kies je een presentatie.

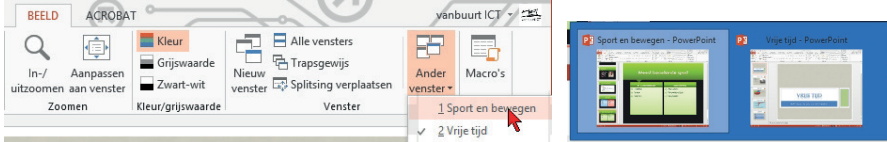

Je kunt ook op de taakbalk op het pictogram van PowerPoint te klikken. Je krijgt dan miniaturen te zien van beide presentaties. Met klikken op de miniatuur activeer je de presentatie.

Wisselen tussen twee presentaties kan ook met de sneltoets Ctrl+F6.

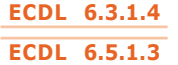

# **2.17 Kopiëren en verplaatsen naar andere presentatie**

Kopiëren en verplaatsen tussen presentaties gaat op dezelfde manier als tussen dia's.

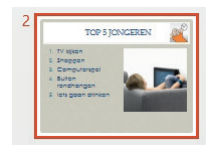

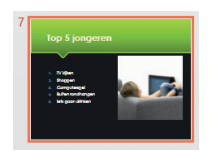

# **Opdracht 2.23** Dia kopiëren tussen presentaties

- **1** Klik op dia 2 van de presentatie Vrije Tijd.
- **2** Kopieer de dia, bijvoorbeeld met Ctrl+C.
- **3** Klik op de tab Beeld.
- **4** Klik op de knop Ander venster en klik in de lijst op Sport en bewegen.
- **5** Je bent nu weer terug in de presentatie Sport en Bewegen.
- **6** Klik op de laatste dia 6.
- **7** Plak de nieuwe dia, bijvoorbeeld met Ctrl+V.
- Je ziet dat de dia als dia 7 wordt ingevoegd met de juiste opmaak.
- **8** Ga terug naar de presentatie Vrije Tijd.
- **9** Kopieer ook dia 3 en 4 naar de presentatie Sport en Bewegen.
- **10** Sluit daarna de presentatie Vrije Tijd.

Bij verplaatsen knip je de dia uit de ene presentatie en plak je die in de andere.

# **PowerPoint 2013**

# **ECDL 6.2.2.5 ECDL 6.2.2.6**

# **2.18 Dia's verplaatsen en wissen**

De nieuwe presentatie is nu klaar. Maar je gaat eerst nog een dia verplaatsen en een dia wissen. Je doet dat in de Diasorteerderweergave. Dia's kan je binnen een presentatie verplaatsen met knippen en plakken via de knoppen of sneltoetsen. Maar het kan ook door ze te verslepen.

# **Opdracht 2.24** Dia verslepen

- **1** Schakel over naar de Diasorteerderweergave.
- **2** Klik op dia 7.
- **3** Sleep de dia naar rechts en naar boven.
- **4** Zet de cursor tussen dia 4 en 5 en laat dan de muisknop los.
- **5** Dia 7 is nu dia 5 geworden.
- **6** Maak van dia 9 dia 6.

In de diasorteerder kan je ook heel makkelijk één of meerdere dia's wissen. Een kwestie van selecteren en op *Delete* drukken. Je kan met de rechter muisknop op de dia klikken en in het snelmenu *Dia verwijderen* kiezen.

# **Opdracht 2.25** Dia's wissen

- **1** Selecteer dia 9.
- **2** Druk op Delete en de dia wordt gewist.

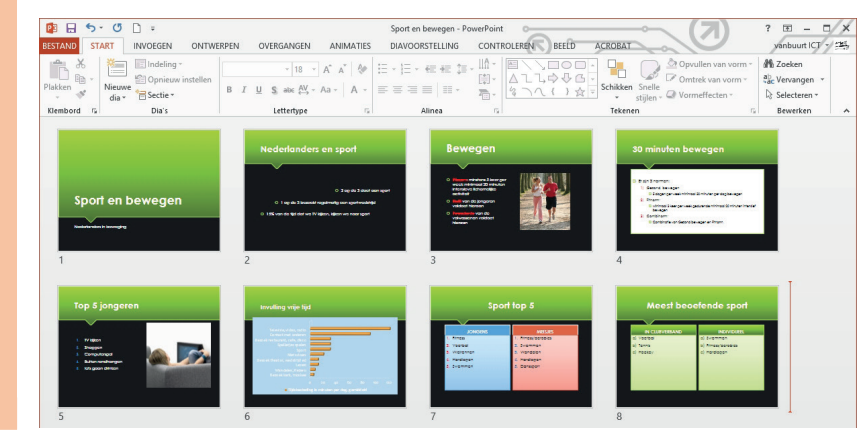

De presentatie is nu helemaal klaar. Je gaat de presentatie bekijken. Daarna sluit je de presentatie.

# **Opdracht 2.26** Diavoorstelling en sluiten

- **1** Ga naar dia 1 in de diasorteerderweergave.
- **2** Start de diavoorstelling met de sneltoets F5.
- **3** Druk op de spatiebalk om naar de volgende dia te gaan.
- **4** Ga nu door tot je bij de laatste dia bent.
- **5** Klik één maal en je komt terug in de Diasorteerder.
- **6** Sla de presentatie op onder dezelfde naam Sport en bewegen.
- **7** Sluit de presentatie.

# **Eind van het hoofdstuk**

Aan het eind van elk hoofdstuk heb je een of meer van de volgende mogelijkheden:

- 1 je maakt de eindopdrachten
- 2 je maakt een toets op vbb-online.nl
- 3 je maakt een case-opdracht

# *Eindopdracht*

In de eindopdracht oefen je nogmaals met handelingen die je in het hoofdstuk hebt geleerd. We leggen je echter niet alles meer uit; de stappen zijn dus wat groter. Niet elk hoofdstuk bevat eindopdrachten.

# *Toets maken op vbb-online*

Als je een account hebt op vbb-online kun je daar een toets maken. Met deze toets controleer je of je de behandelde opties van dit hoofdstuk hebt begrepen.

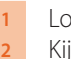

**1** Log in op www.vbb-online.nl. **2** Kijk welke toets er voor je klaar staat en maak deze toets.

# *Case*

Als er cases in het boek zijn opgenomen, dan staat deze na de eindopdracht. De case is een grote opdracht waarmee je de handelingen van 2 of 3 voorgaande hoofdstukken kunt oefenen. De uitleg is in de case nog korter dan in een eindopdracht.

# **Eindopdrachten**

De presentatie die je gaat maken gaat over de Europese Unie.

# **Opdracht 2.1** Nieuwe presentatie

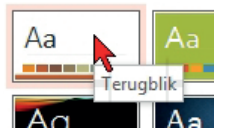

- **1** Start een nieuwe presentatie.
- **2** Voer de titel en de ondertitel van de nieuwe presentatie in, zie hieronder.
- **3** Geef de presentatie het thema Terugblik.
- **4** Kies de blauwgrijze variant.
- **5** Typ de tekst zoals hieronder. De titeldia ziet er nu zo uit:

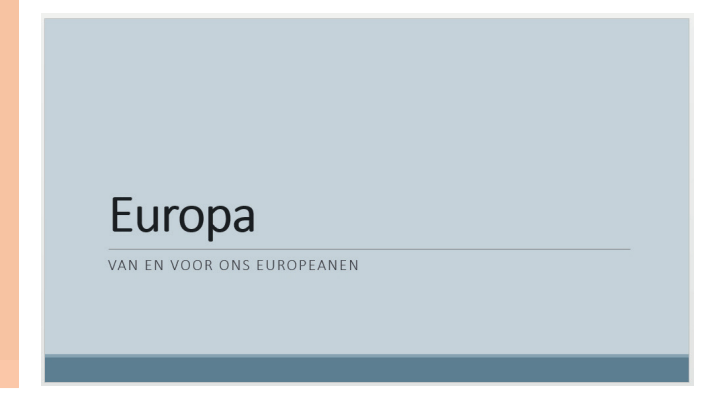

# **Opdracht 2.2** Dia 2

- **1** Voeg een nieuwe dia in met de indeling Titel en object.
- **2** Geef de dia de titel *Europese Unie, waarom?*
- **3** Typ de opsomming zoals op de dia hieronder.
- **4** Zet de regelafstand op 2.0.

# EUROPESE UNIE, WAAROM?

- Brengen van **vrede, welvaart** en stabiliteit in Europa  $1)$
- Verdeeldheid binnen Europa verminderen  $2)$
- 3) Bevorderen economische en sociale ontwikkeling
- 4) Zorgen dat Europese bevolking in **veiligheid** kan leven